# Hantek®

# 用户手册

# **HANTEK 6000BC/HANTEK 6000BD/HANTEK 6000BE**

**V1.0.0**

 **http://www.hantek.com** 

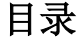

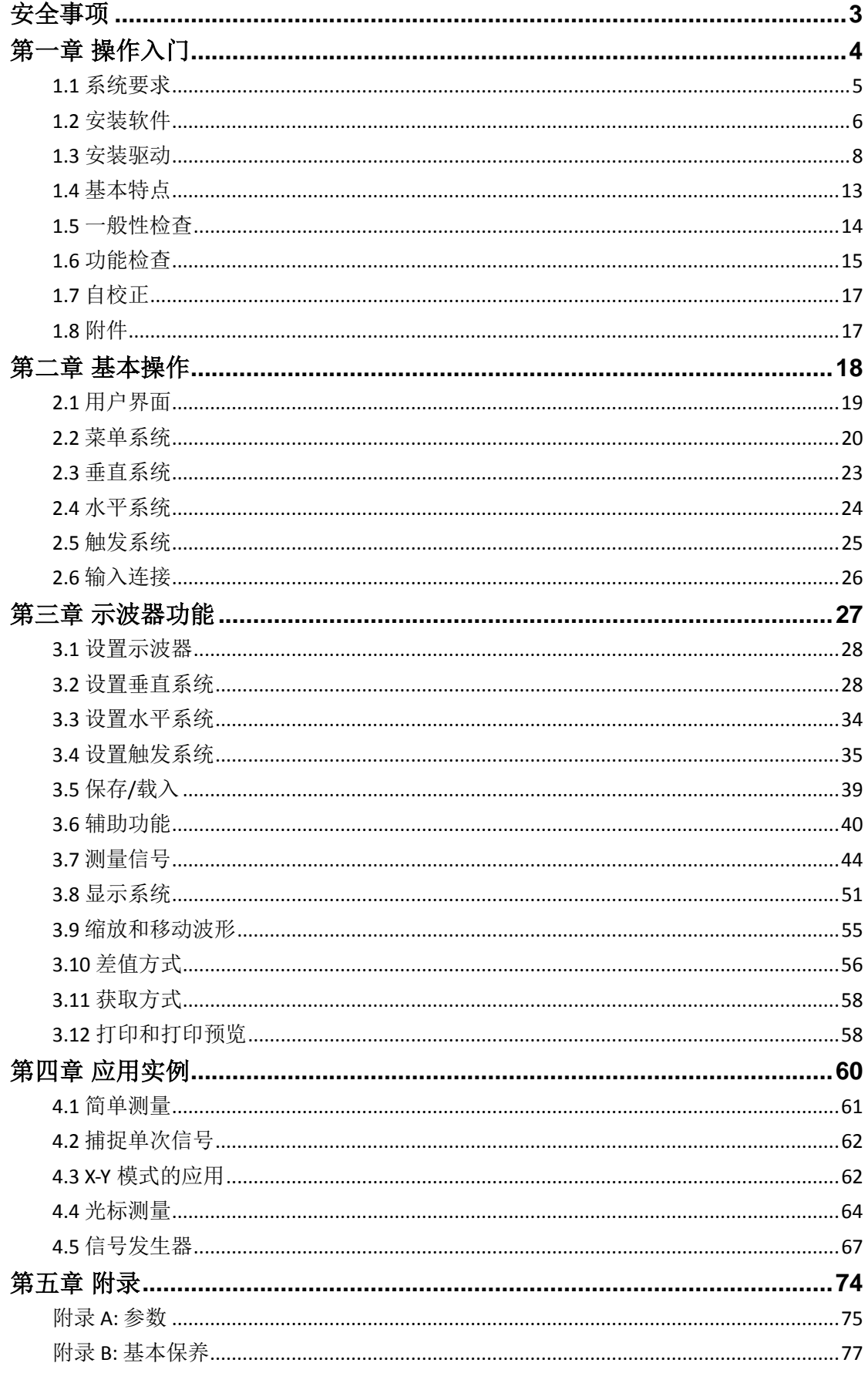

# 安全事项

仔细阅读下列安全性预防措施,以避免受伤,并防止损坏本产品或与本产品连接的任何产品 为避免可能的危险,请务必按照规定使用本产品。

### 只有专业授权人员才能执行维修。

避免起火和人身伤害。

使用正确的电源线。只使用所在国家认可的本产品专用电源线。

正确连接与断开。在探头连接到被测量电路之前,请先将探头连接示波器;在探头与示波器 断开之前,请先将探头和被测电路断开。

将产品接地。为避免电击,本产品通过电源线的接地导体接地,接地导体必须与地相连在连 接本产品的输入或输出端前,请务必将本产品正确接地。

正确连接探头。探头地线与地电势相同请勿将地线连接到高电压上。

查看所有终端额定值。为避免起火或过大电流的冲击,请查看产品上所有的额定值和标记说 明。请在连接产品前查阅产品手册以了解额定值的详细信息。

请勿开盖操作。外盖或面板打开时请勿运行本产品。

避免电路外露。电源接通后请勿接触外露的接头和元件。

怀疑产品出现故障时,请勿进行操作。如果您怀疑此产品已被损坏,可请合格的维修人员进 行检查。

保持适当的通风。

请勿在潮湿环境下操作。

请勿在易燃易爆的环境下操作。

请保持产品表面的清洁和干燥。

# 第一章 操作入门

示波器是一种体积小,重量轻,无外部电源的便携式示波器。可广泛应用于工程测量、外出 施工、研究、设计、教育和实习训练等领域,包括虚拟电路测量和故障解决等。。 本章介绍了一下要点:

- 系统需求
- 软件安装
- 驱动安装
- 基本特点
- ◆ 一般性检査
- 功能检查
- 自校正
- 附件

# **1.1** 系统要求

运行示波器软件,系统配置要求如下:

## 最小系统需求

### 操作系统

Window XP/Vista/Win7

处理器 Upwards of 1.00G processor

内存 256M byte

硬盘 500M disk free space

屏幕分辨率 800 x 600

推荐配置

操作系统 Windows XP SP3 Syst**em**

处理器 2.4G Processor

内存 1G Byte Memory

硬盘 80G Disk Space

屏幕分辨率 1024 x 768 or 1280 x 1024 resolution

**DPI** 设置 Normal Size (96DPI)

# **1.2** 安装软件

注意: 使用示波器前, 您必须安装软件。

- 1. 在 Windows 操作系统下, 将光盘插入 CD 光驱。
- 2. 安装将会自动开始,否则打开 Windows 资源管理器, 打开 CD 所在盘然后运行 Setup.exe。
- 3. 软件安装已经开始。点击"Next"继续安装。

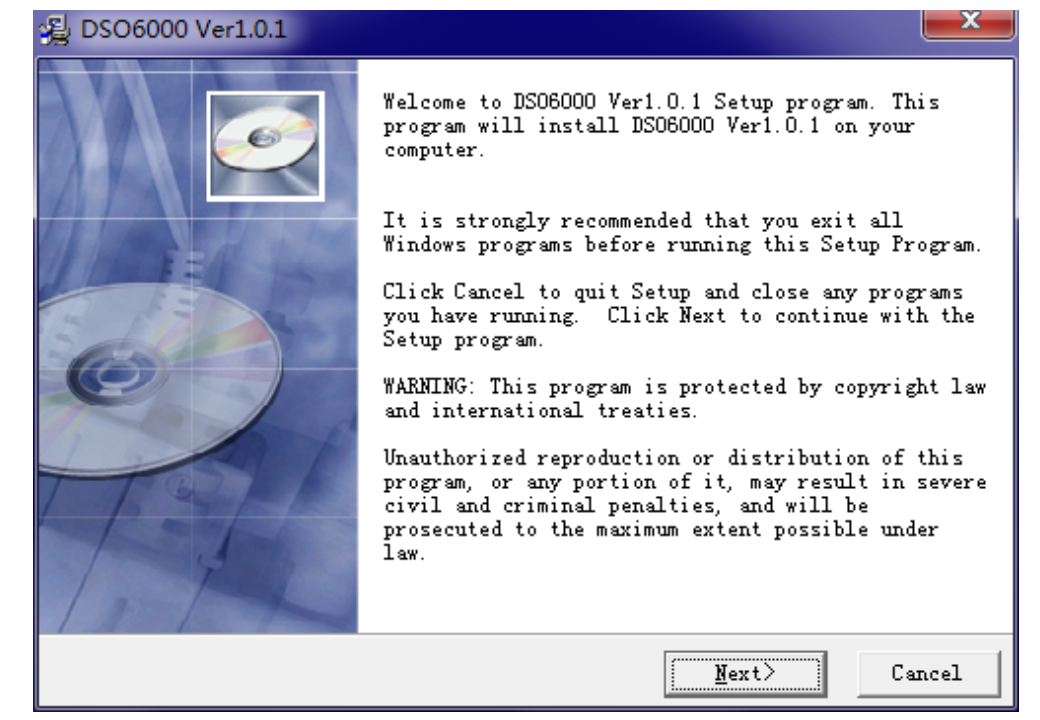

4. 选择软件安装目录,点击"Next"继续安装。

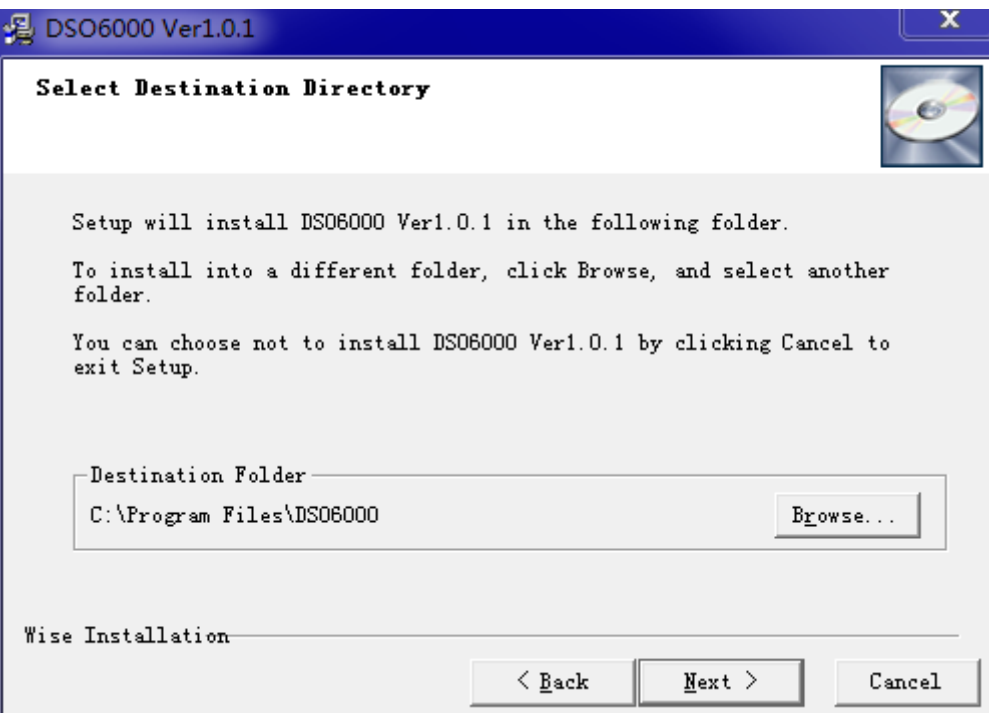

5. 确认开始安装。

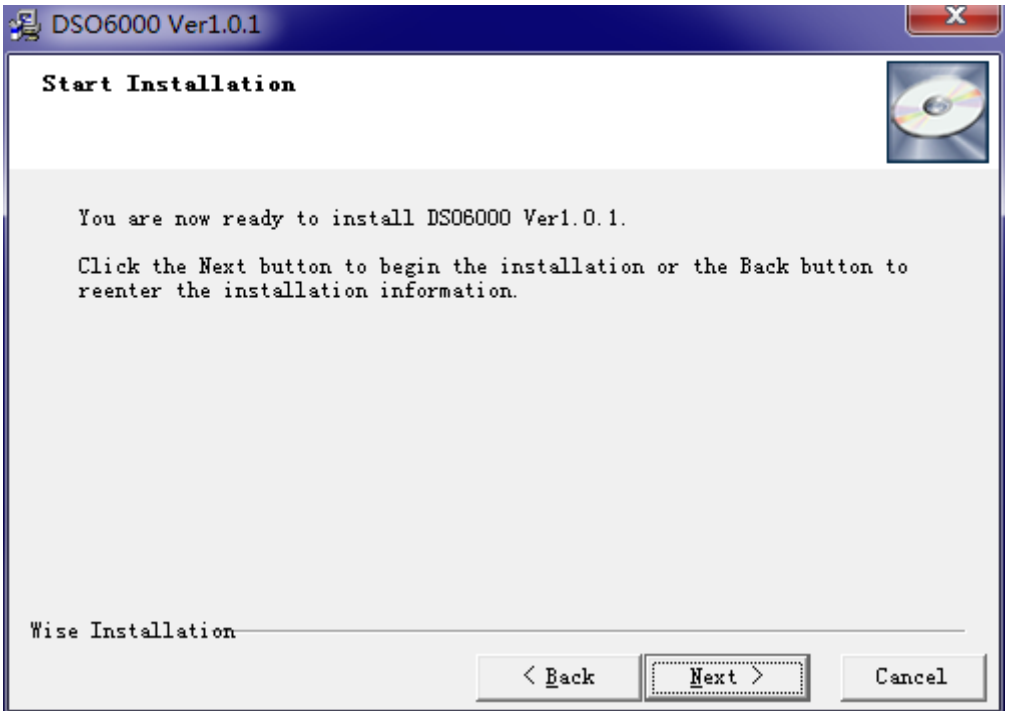

6. 安装向导开始复制驱动文件。

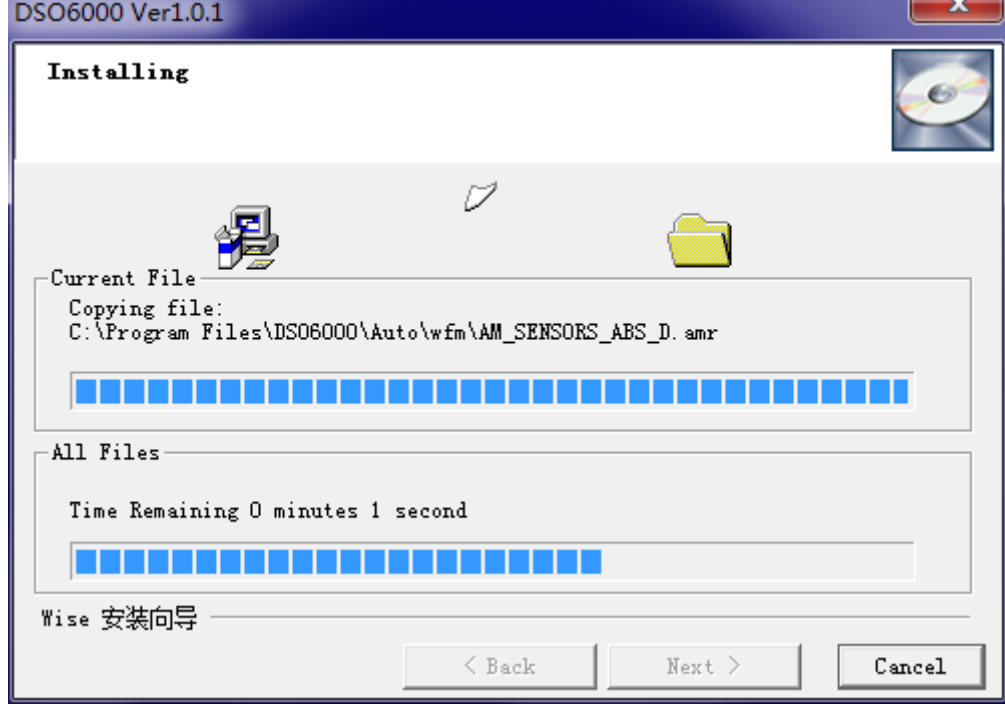

7. 更新系统设置。

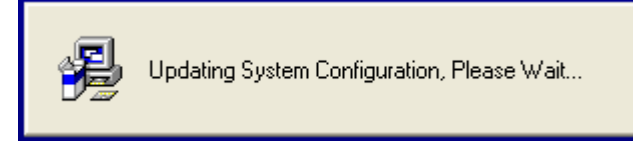

8. 安装向导完成安装。

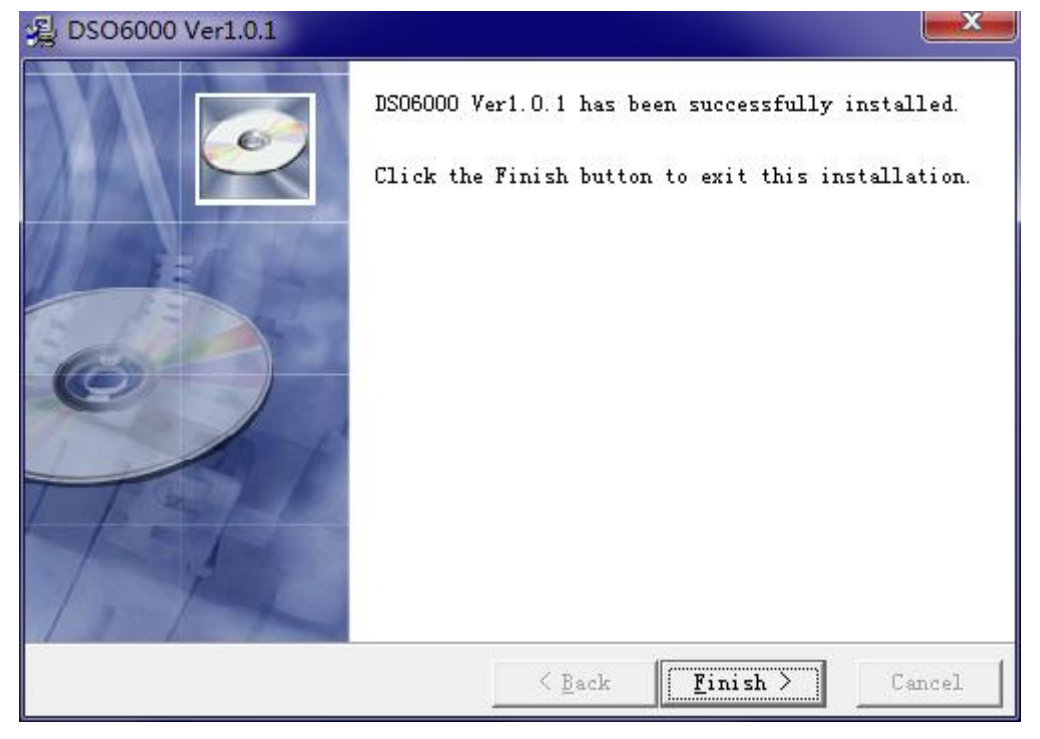

# **1.3** 安装驱动

例如: HANTEK 6000B

1.将A 型USB 插头连接到电脑的USB 接口。

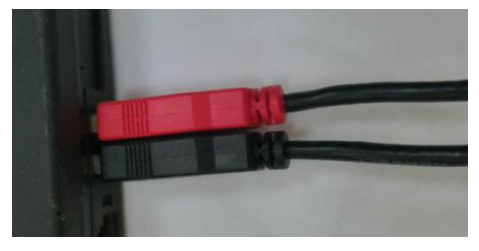

2.将另一个A型USB 插头连接到示波器的USB 接口。

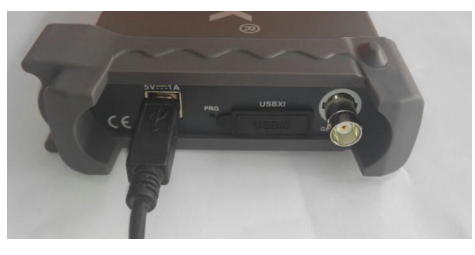

3.硬件USB 设备被检测到。

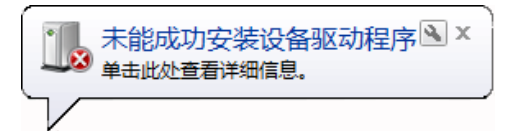

4.右击我的电脑选择"管理"进入设备管理器。

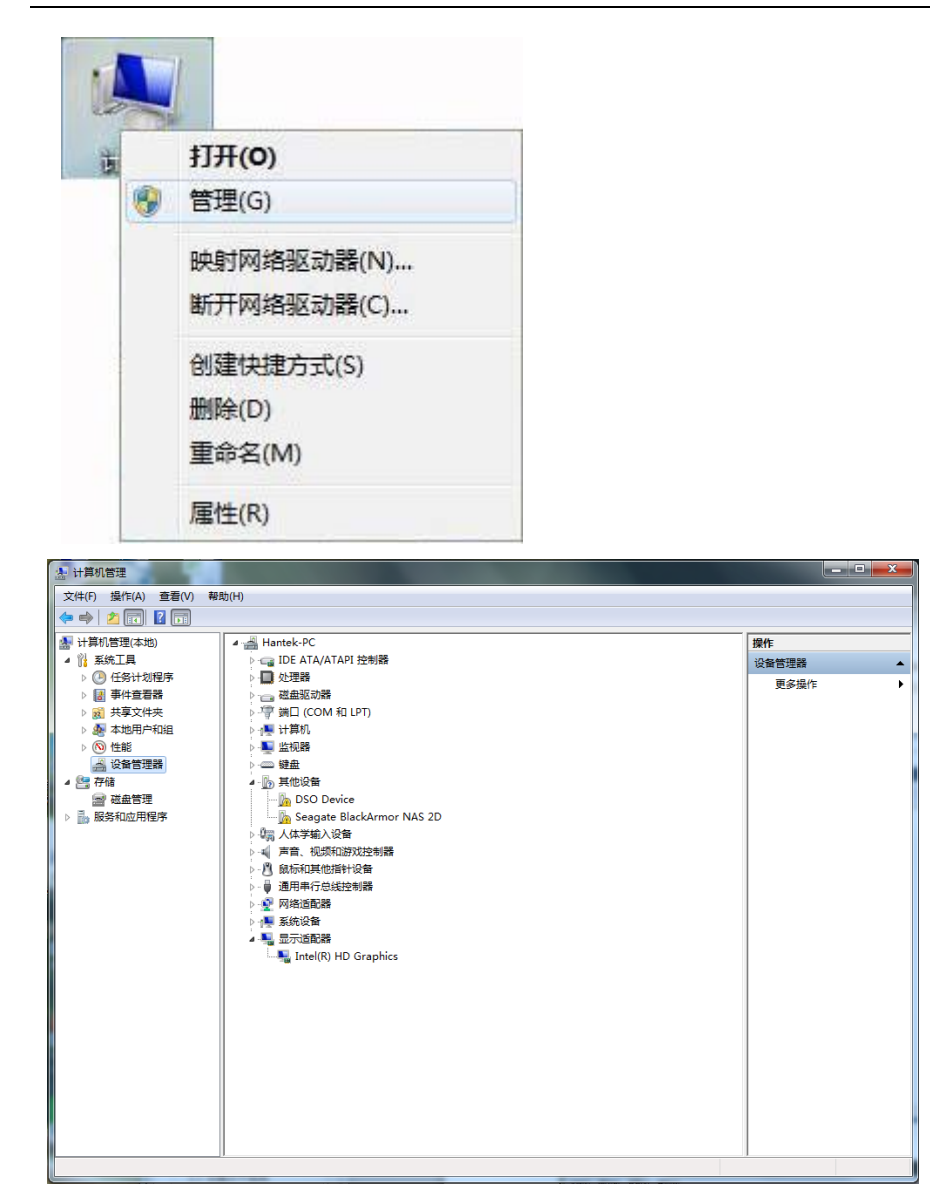

5.右击设备型号选择"更新驱动程序软件"。

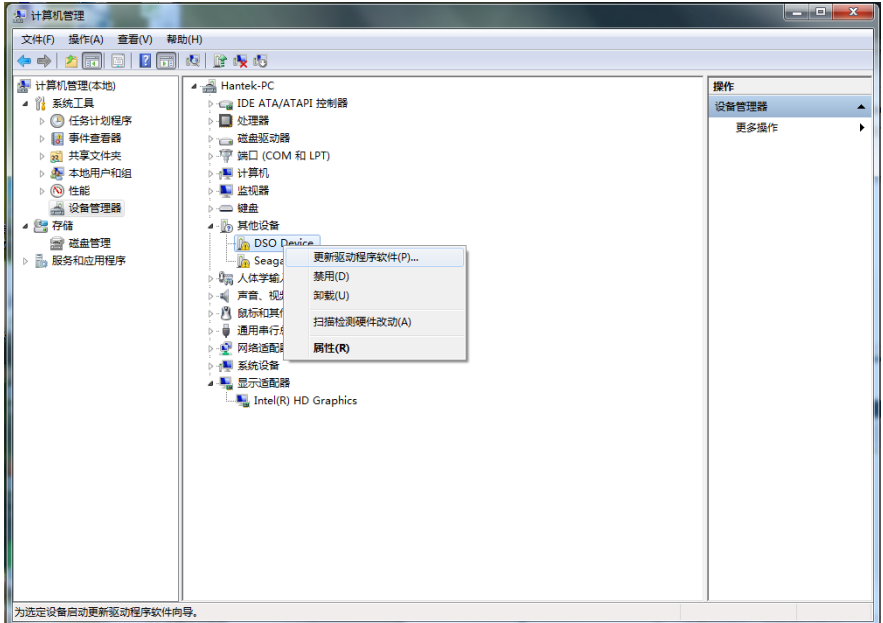

6.选择"浏览计算机以查找驱动程序软件"。

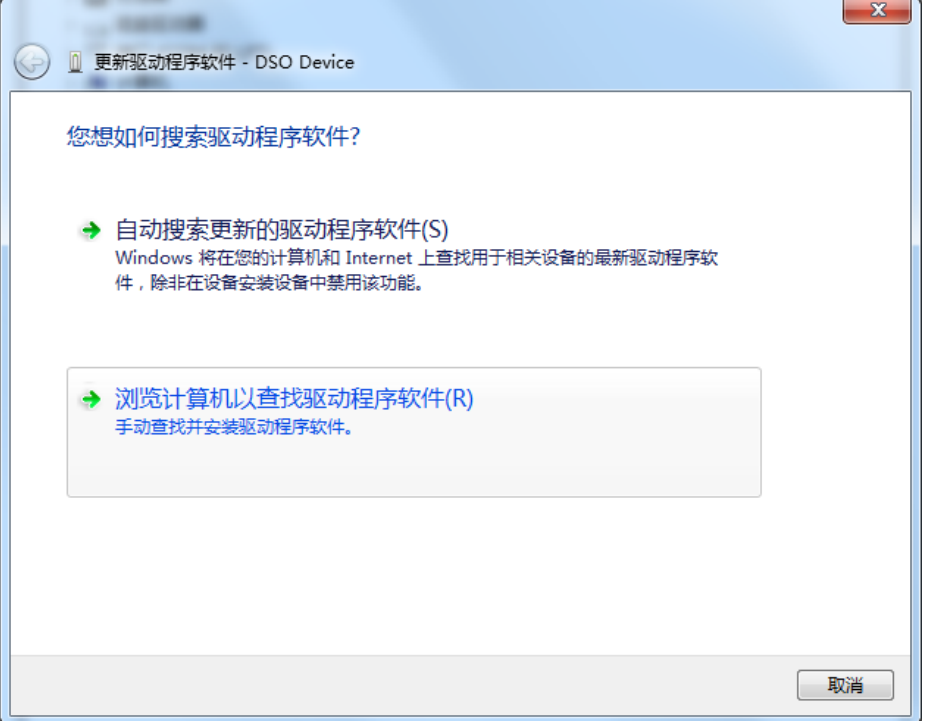

7.选择正确的驱动路径,点击"下一步"继续安装。

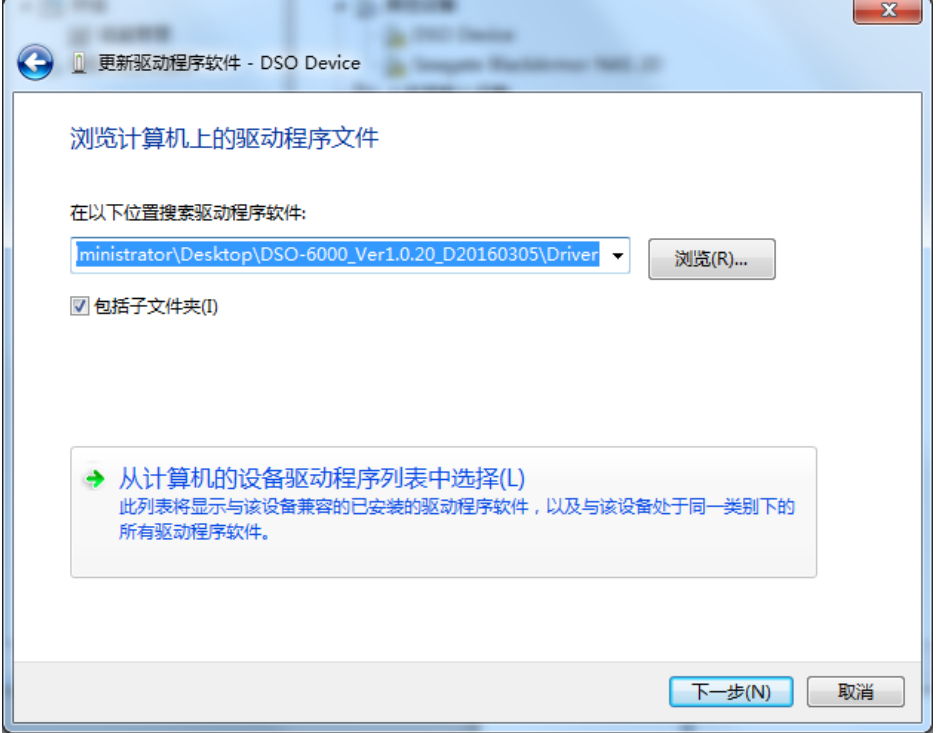

8.点击 "始终安装此驱动程序软件"。

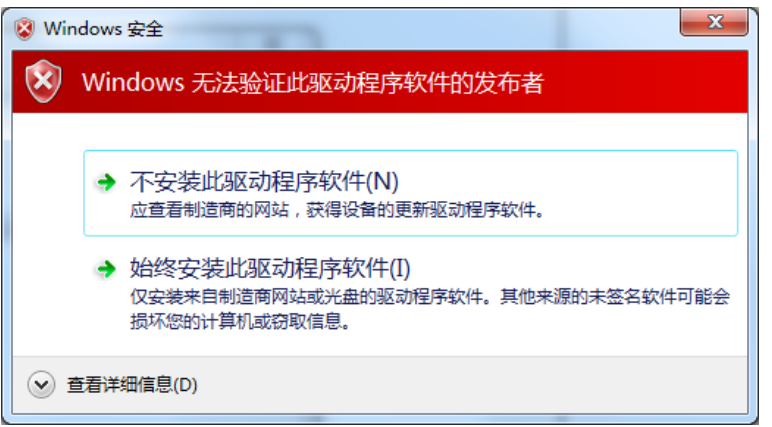

9.正在安装驱动程序软件…

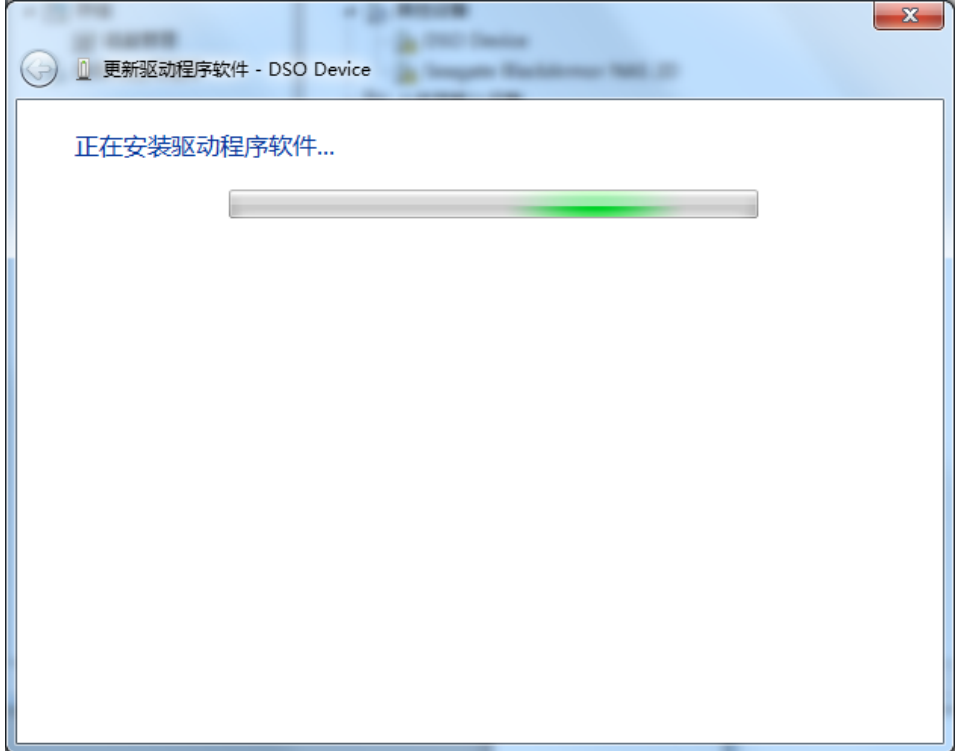

10.Hantekxxxx USB 驱动安装成功。

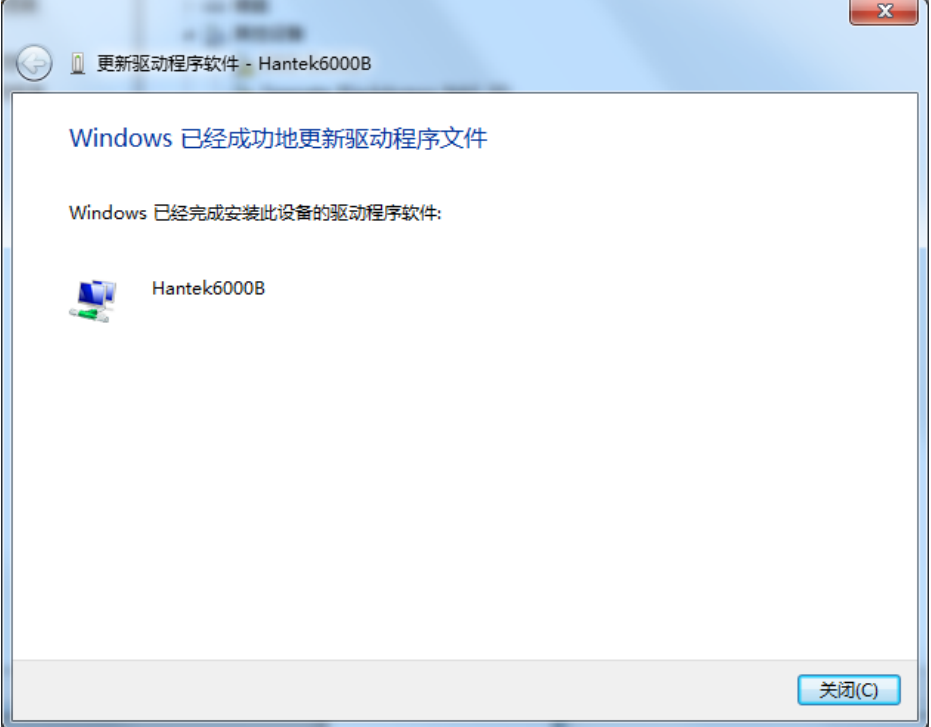

11.设备驱动程序正确安装后,设备管理器显示如下:

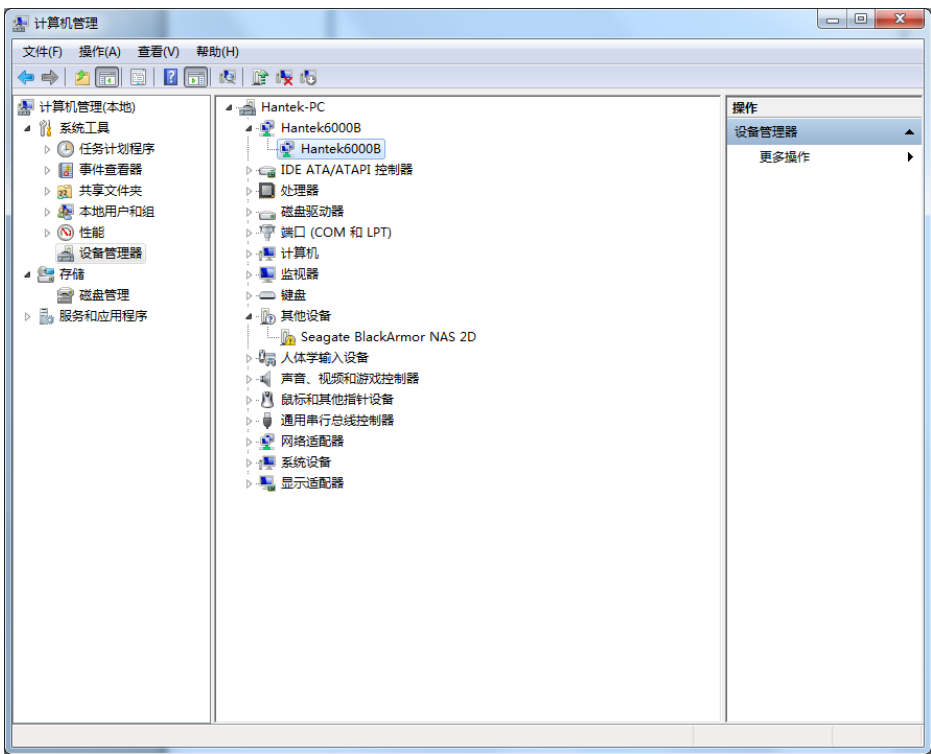

# **1.4** 基本特点

产品特点:

- 四通道,最大带宽 250MHz/200MHz/100MHz/70MHz
- 最大实时采样率:

1GSa/s

■ 存储深度:

64K /CH

- 自动设置(AUTOSET);
- 快速傅里叶变换(FFT);
- **20**种自动测量;
- 光标测量;
- 波形存储,记录和回放动态波形;
- 自校正;
- 加,减,乘和除计算;
- 20 MHz带宽限制;
- 波形平均;
- 可调波形清晰度;
- 支持多语言切换。

# **1.5** 一般性检查

用户收到示波器后请按照下列步骤检查设备:

#### 1.检查是否有因运输造成的损坏。

如果发现包装纸箱或泡沫塑料保护垫严重破损,请先保留,直到整机和附件通过电性和机械性 测试。

### 2.检查附件

关于提供的附件明细, 在本说明书后面的"附录B: 附件"中进行了说明。您可以参照此说明检 查附件是否有缺失或损坏。如果发现附件缺少或损坏,请和负责此业务的经销商联系。

### 3.检查整机

如果发现仪器外观破损,仪器工作不正常,或未能通过性能测试,请和负责此业务的经销商联系。 如果因运输造成仪器的损坏,请注意保留包装。通知运输部门和负责此业务的经销商。我们会为 您安排维修或更换。

### 探头补偿

初次将探头与任一输入通道连接时,需要进行探头检查,使探头与输入通道相配。未经补偿或补偿 偏差的探头会导致测量误差或错误。

■ 设置软件选择X10。设置探头衰减系数X10, 并且将探头连接到CH1通道若使用钩形探头, 应确 保探头与CH1紧密接触。将探头端部与探头补偿器的信号输出连接器相连,基准导线夹与探头补 偿器的地线连接器相连。

- 检查显示波形的形状,确定探头补偿是否正确,打开CH1,然后按下"AUTO"键。
- 检查显示波形的形状,确定探头补偿是否正确。

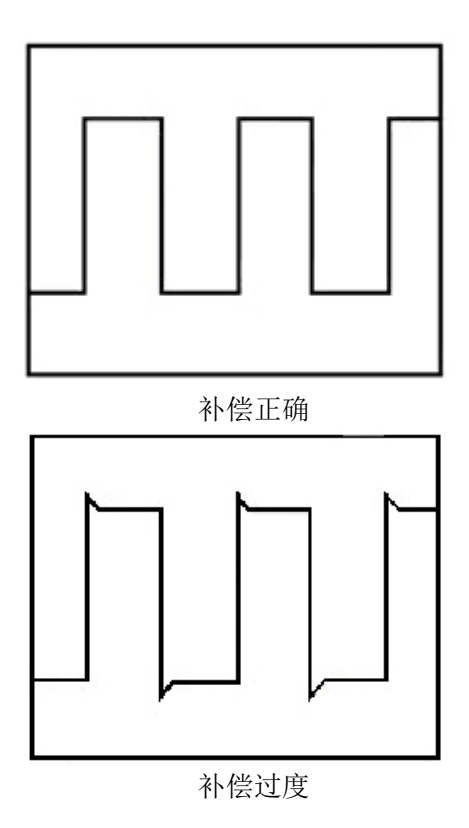

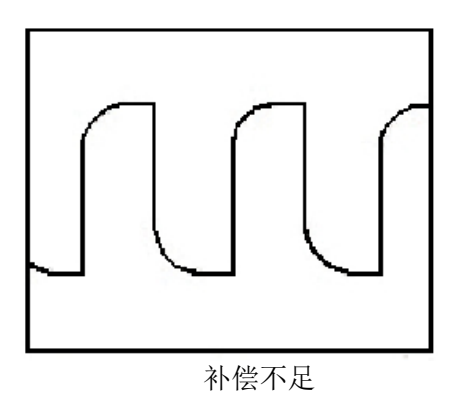

1.如必要,用非金属质地的改锥调整探头上的可变电容,直到屏幕显示的波形如上图"补偿 正确"。

2.必要时,重复以上步骤。

警告**:**为避免使用探头时被电击或触电,请确保探头的绝缘导线完好,并且连接高压源时请 不要接触探头的金属部分。

# **1.6** 功能检查

对示波器进行功能检查以确保示波器工作正常。

### 连接示波器

您必须将USB线的A型插头一端连接到电脑的USB口,将USB的另一个A型插头连接到示波 器的USB口。

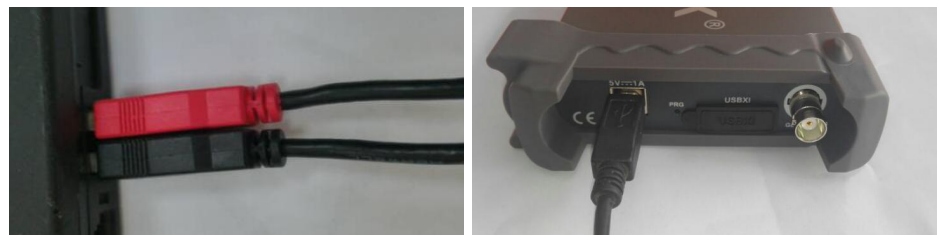

### 给示波器的一个通道输入信号

示波器配有四个通道。

请按照下列步骤输入信号:

1.将探头的滑动开关推到X10 端,并且将探头与示波器CH1 通道连接。

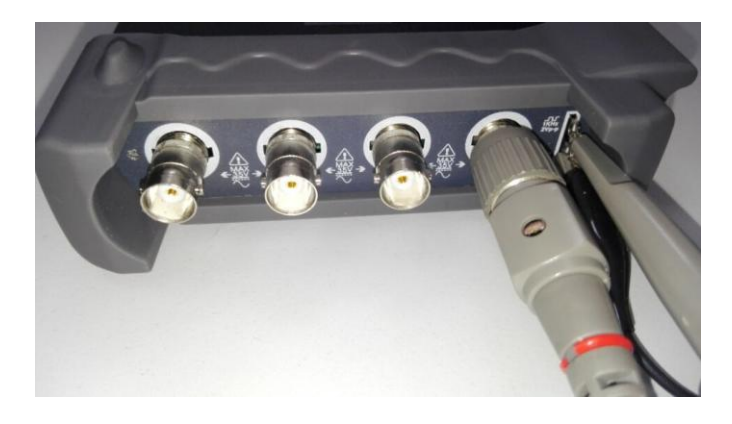

2.设置示波器探头衰减系数为 X10。(默认值是 X1)

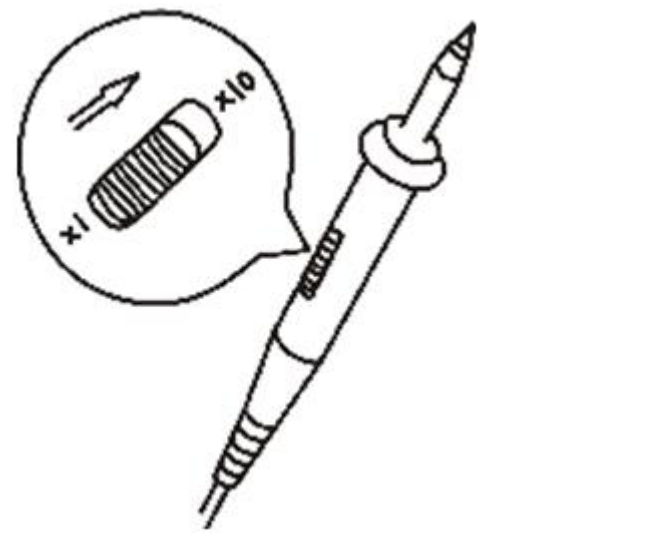

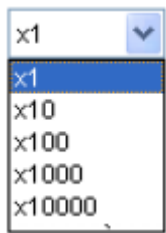

3.将探头端部和基准导线连接到示波器探针补偿端上,点击" <sup>8</sup>"按钮,稍等一会,屏幕 上将会显示频率为 1KHz,峰峰值为 2V 的方波信号。

4.检查通道CH2, CH3, CH4用同样的方法,重复上述2、3步骤。

# **1.7** 自校正

自校正规则使用户优化示波器到最佳状态以达到测量信号更加准确为目的。用户可以随时使 用自校正,但是如果环境温度改变超过5摄氏度用户需要执行这个程序。为了校正准确,示 波器必须上电20分钟待机器预热后才能开始。

要执行自校正,请按照以下步骤操作:

1.确保任何输入端没有信号输入,否则可能损坏仪器。

2.选择菜单"辅助 ->自校正",按照校正窗口的提示操作。校正过程大约需要花费几分钟。

# **1.8** 附件

下面列出的配件都是示波器的标准配件:

#### HANTEK 6000BC:

- ◆ 探头×2 (1.5m), 1:1, (10:1) 无源探头
- ◆ 1 根USB连接线
- ◆ 快速指导
- ◆1 张软件安装光盘

HANTEK 6000BD:

- ◆ 探头×2 (1.5m), 1:1, (10:1) 无源探头
- ◆ 1 根USB连接线
- ◆ 快速指导
- 1 张软件安装光盘
- ◆ 1 根BNC转BNC连接线

#### HANTEK 6000BE:

- ◆ 探头×2 (1.5m), 1:1, (10:1) 无源探头
- ◆ 1 根USB连接线
- ◆ 快速指导
- 1 张软件安装光盘
- ◆ 1 根汽车高压点火探头 (HT25)

# 第二章 基本操作

用户界面

- ◆菜单系统
- ◆垂直系统
- ◆水平系统
- 触发系统
- 输入连接

# **2.1** 用户界面

软件主界面如下:

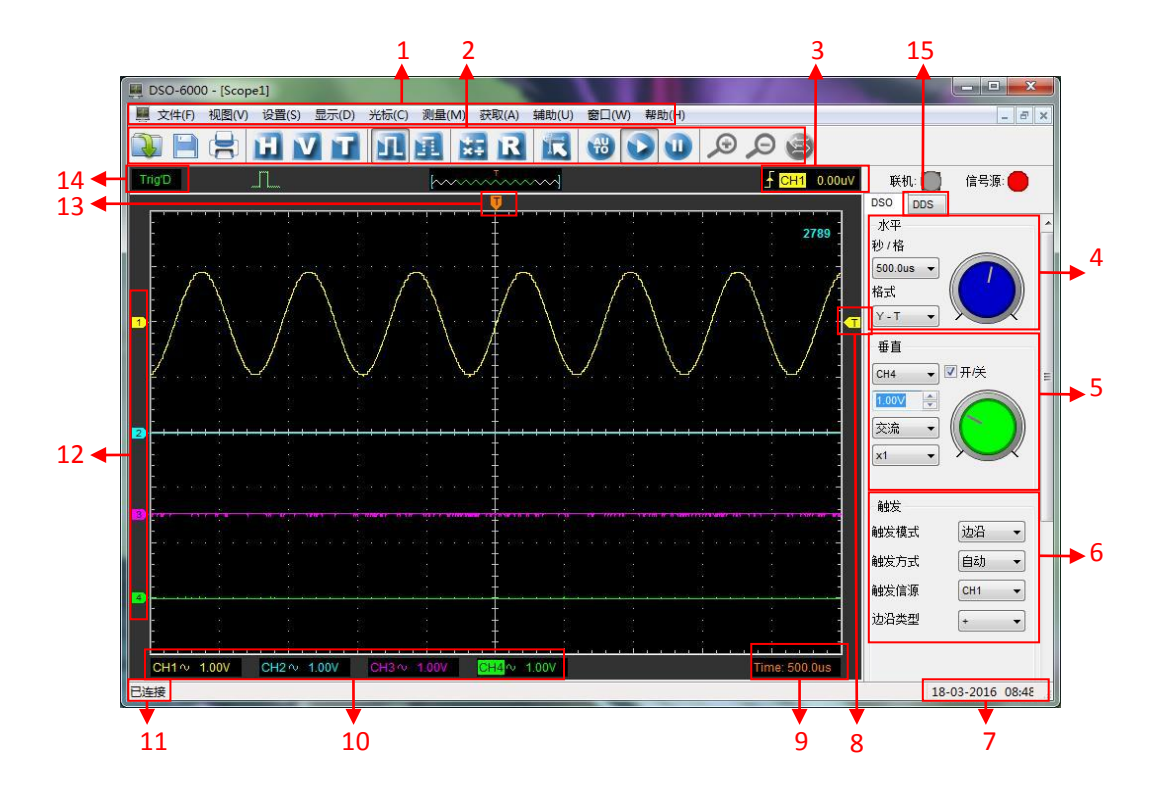

除了显示波形,显示区域集成了许多关于波形的设置和控制设置。

**1.** 系统主菜单:包含了软件大多数设置。

- **2.** 工具栏
- 3. 触发信息: 显示触发模式、信源和触发电平。
- 4. 水平系统控制面板: 用户可以设置时基和波形显示模式。

5. 垂直系统控制面板: 用户可以关闭/打开通道CH1/CH2/CH3/CH4, 也可以设置四个通道 电压和探头衰减系数。

6. 触发系统控制面板: 用户可以设置触发模式, 触发方式, 触发信源和边沿类型。

- **7.** 系统时间
- **8.** 触发电平
- **9.** 时基设置信息
- **10.** 通道 **CH1/CH2/CH3/CH4** 信息:

通道耦合方式。

通道垂直电压刻度。

"B"表示通道是否带宽限制。

**11.** 状态信息

已连接: 设备与电脑连接成功。

模拟:不与电脑通信。

搜索设备:没有发现设备,程序正在搜索设备。

- **12. CH1/CH2/CH3/CH4** 垂直电压零电平标志。
- **13.** 水平触发位置

### **14.** 触发状态:

**AUTO**: 示波器在自动触发模式下工作。

**Trig'D**: 示波器在触发模式下工作。

**STOP**: 停止采集波形数据。

**RUN**: 采集数据。

### **15. DDS** 控制面板 **(HANTEK 6000BD)**

# **2.2** 菜单系统

主菜单:

文件(F) 视图(V) 设置(S) 显示(D) 光标(C) 测量(M) 获取(A) 辅助(U) 窗口(W) 帮助(H)

1. 文件: 加载数据, 保存数据, 加载配置和保存配置。

文件(F) 新建(N)  $Ctrl + N$ 关闭(C)  $Ctrl + L$ 载入数据 载入配置 保存数据(S)  $Ctrl + S$ 保存配置(T) 保存图片(I)  $Ctrl + P$ 打印(P) 打印预览(V) 打印设置(R) 退出(E)

2. 视图: 改变用户界面。

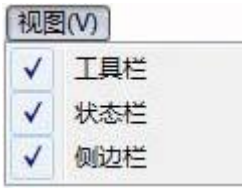

### 3. 设置

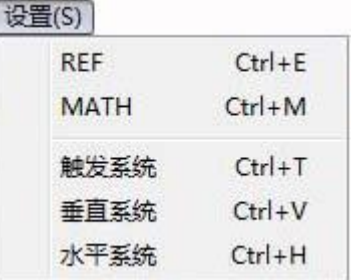

4. 显示: 改变波形显示类型。

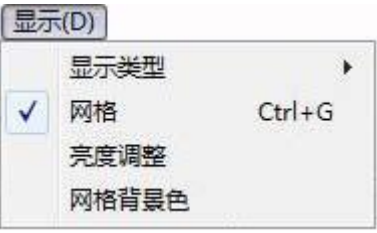

5. 光标: 设置光标测量类型。

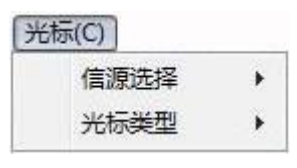

6. 测量: 设置测量参数。

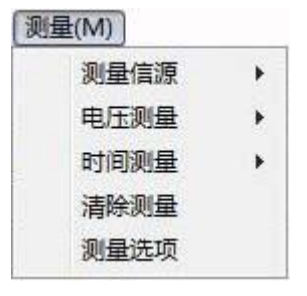

7. 获取:运行,停止和其他操作

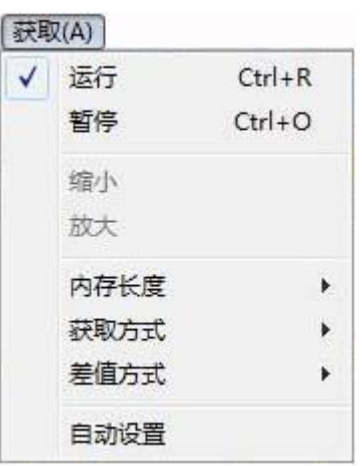

8. 辅助:辅助设置。

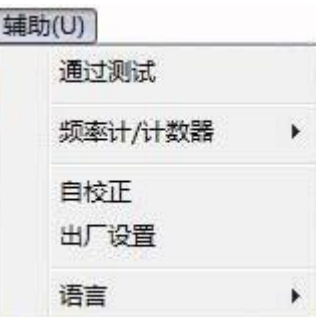

**9.** 窗口:窗口设置

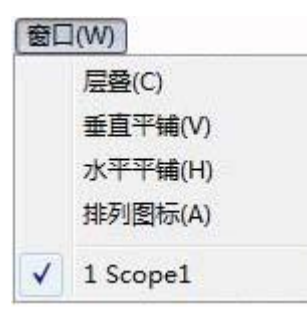

**11.** 帮助:打开帮助文件。

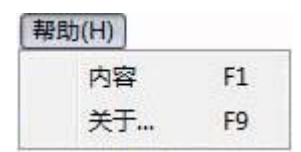

# **2.3** 垂直系统

点击"设置"->"垂直系统"。

下列窗口显示了垂直系统参数设置:

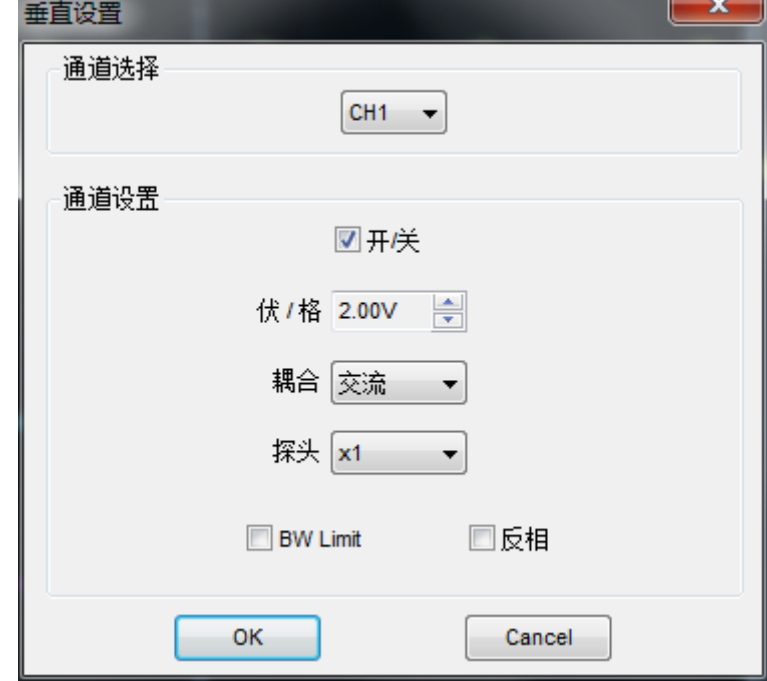

1.通道选择:用户通过点击组合框可以选择通道。

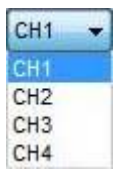

2.打开**/**关闭:打开或关闭选择的通道。

図开关

3.电压(伏**/**格):设置通道垂直电压刻度。

ᆃ 伏/格 1.00V

4. 耦合: 设置选择通道的耦合方式。

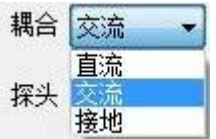

5.探头**:** 根据探头衰减系数来设置参数。

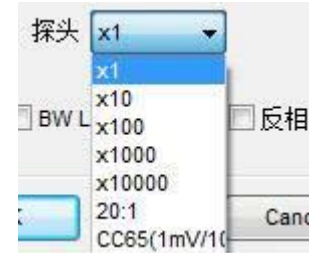

6.带宽限制: 抑制信号中高于20MHz的频率分量。

 $\Box$  BW Limit

7.反相:反转所选通道波形。

□反相

# **2.4** 水平系统

点击"设置"->"水平系统"。

下列窗口显示了水平系统参数设置:

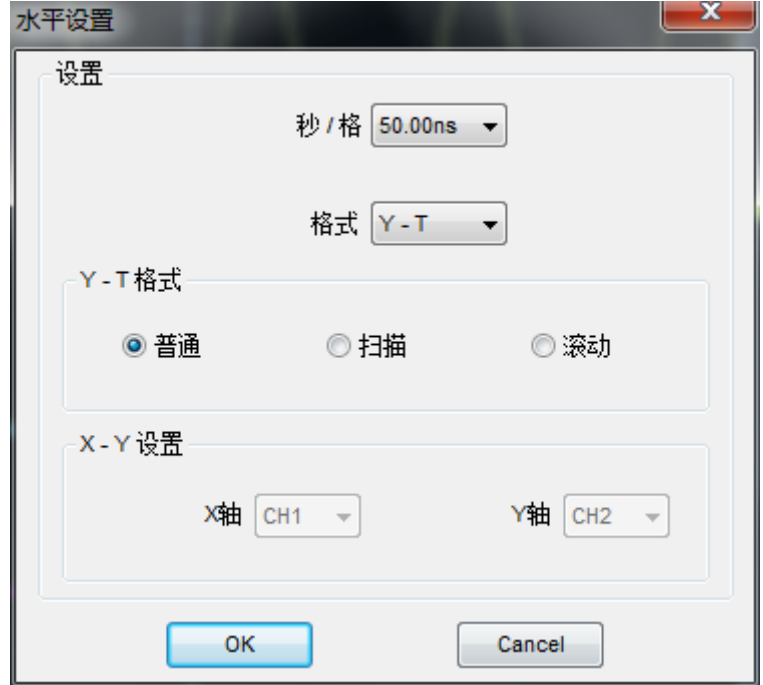

1. 时基(秒**/**格):设置时基参数。

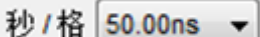

2. 格式:设置水平格式参数。

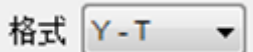

# **2.5** 触发系统

点击"设置"->"触发系统"。

下列窗口显示触发系统参数设置:

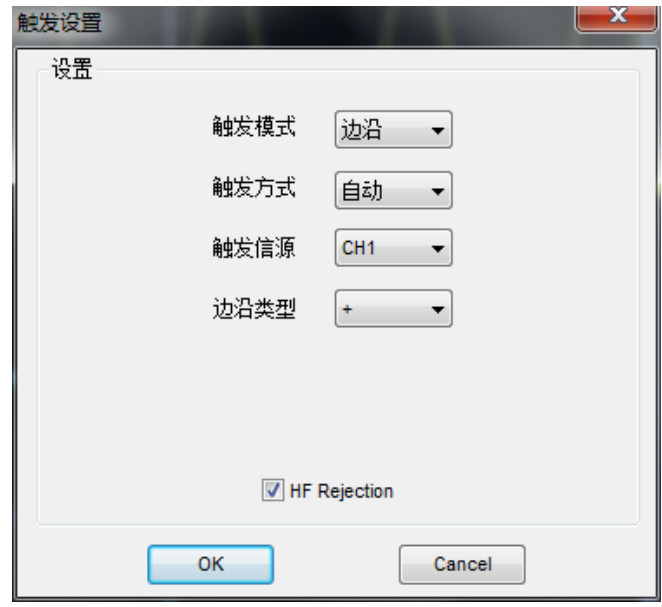

触发:

1.触发模式:选择触发模式。

2.触发方式、选择触发方式为自动、正常、单次。

3.触发信源:用户通过选择触发信源来选择触发条件。

4.边沿类型:上升沿或下降沿。

# **2.6** 输入连接

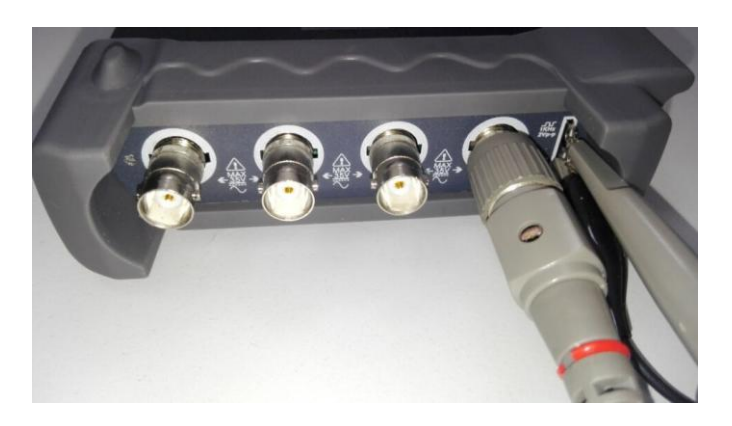

**CH1/CH2/CH3/CH4**: 波形数据端口

### 其他连接器:

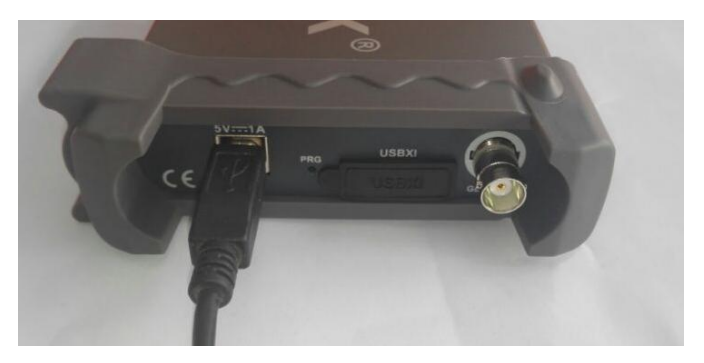

**GND.**: 接地端 **USB PORT**: USB插入口 **CAL.**: 探针补偿输出

# 第三章 示波器功能

- ◆设置示波器
- ◆设置垂直系统
- ◆设置水平系统
- ◆设置触发系统
- 保存**/**加载
- ◆辅助功能
- 测量信号
- 波形缩放
- ◆采集方式
- ◆打印

# **3.1** 设置示波器

使用**"**自动设置**"**显示信号。

当用户选择自动设置功能时,自动设置就会发生作用。这个功能主要是帮助用户获取稳定的 波形,它会自动调整垂直显示范围,水平时基以及触发设置。自动设置还可以根据信号的类 型显示几种最基本的测量结果于显示区域。

连接信号于通道CH1:

1.将信号与通道CH1连接如前所述。

2.点击"获取->自动设置"。

示波器将会自动改变当前设置显示信号。

#### 保存设置

用户关闭示波器软件之前系统保存软件当前设置。当用户下次打开软件系统会记住上次设 置。 用户可以点击菜单"保存设置"将设置保存为多种类型。

#### 加载设置

示波器可以通过加载上次保存的保存设置文件来恢复自己需要的设置通过点击菜单"加载设 置"。

#### 出厂设置

示波器软件出厂时已设置成默认设置,如果用户已经改变软件设置,想恢复出厂设置,可以 点击菜单"出厂设置"来恢复默认设置。

# **3.2** 设置垂直系统

#### 通道设置

在设置菜单中点击"垂直系统"。

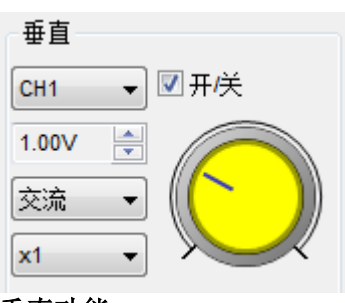

#### 垂直功能

打开**/**关闭:打开/关闭通道 伏**/**格:选择通道电压档位 耦合:选择通道耦合方式 探针:选择探针衰减系数 反相:打开/关闭反相功能

#### 通道选择

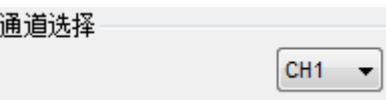

### 改变垂直电压**Volt/Div**

在垂直系统设置窗口点击"伏/格"选择电压。

伏/格 1.00V ᆃ

#### 设置通道耦合

在垂直系统设置窗口点击"耦合"

耦合 交流  $\overline{\phantom{a}}$ 

用户可以设置耦合方式为直流,交流和接地。如果将耦合方式设置为交流,将会阻挡输入信 号的直流分量

### 探头衰减系数设置

选择软件探头衰减系数与实际探头衰减系数相同。在用户改变设置之前此设置一直起作用。

在垂直系统设置窗口点击"探头"选择探头衰减系数。

探头 x1 ▼

注意:探头衰减系数改变示波器垂直电压范围,因此测量结果只能反映探头实际的电压。

### 设置**Math**

点击设置菜单的"**MATH**"来设置MATH通道。 MATH设置窗口如下:

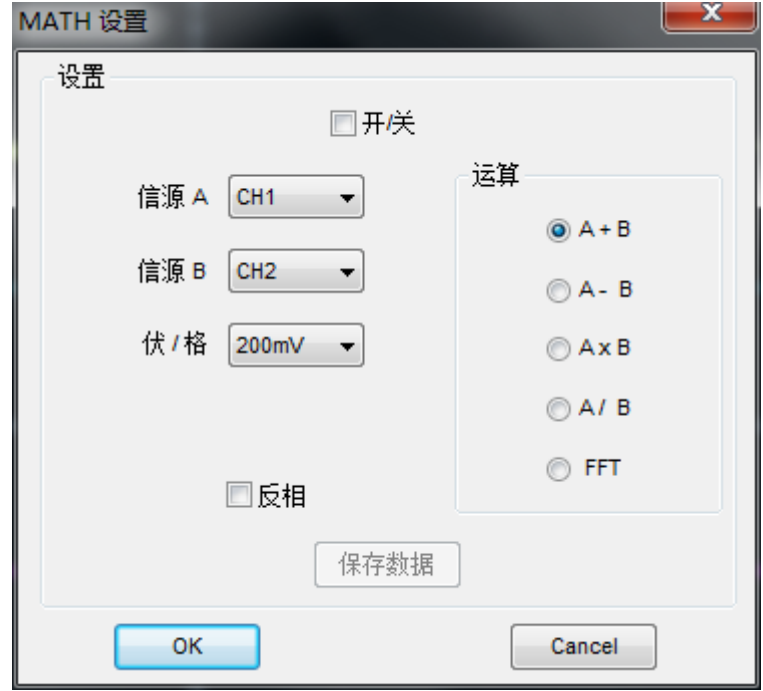

开**/**关:打开/关闭MATH通道。

信源 A/B: 设置MATH通道的信源。 运算: 设置MATH通道的运算类型。 伏**/**格:设置MATH通道的垂直分辨率。 反相:打开/关闭MATH通道 的反相功能。 MATH 运算包括: 加、减、乘、除和FFT 变换。.

### 信源**A/B**

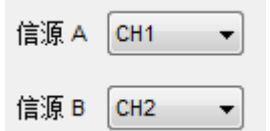

### 运算

四种类型:

- A + B 信源A 加上信源B
- A B 信源A 减去信源B
- A x B 信源A 乘以信源B
- A / B 信源A 除以信源B
- FFT 将时域信号转换成频域信号(频谱)。

通过使用加、减、乘、除和FFT来对波形进行分析。

选择运算类型并且选择信源A和信源B。然后设置垂直分辨率可以看到MATH通道波形。运算 结果可以通过自动测量和光标测量进行测量。

### 运算结果显示如下:

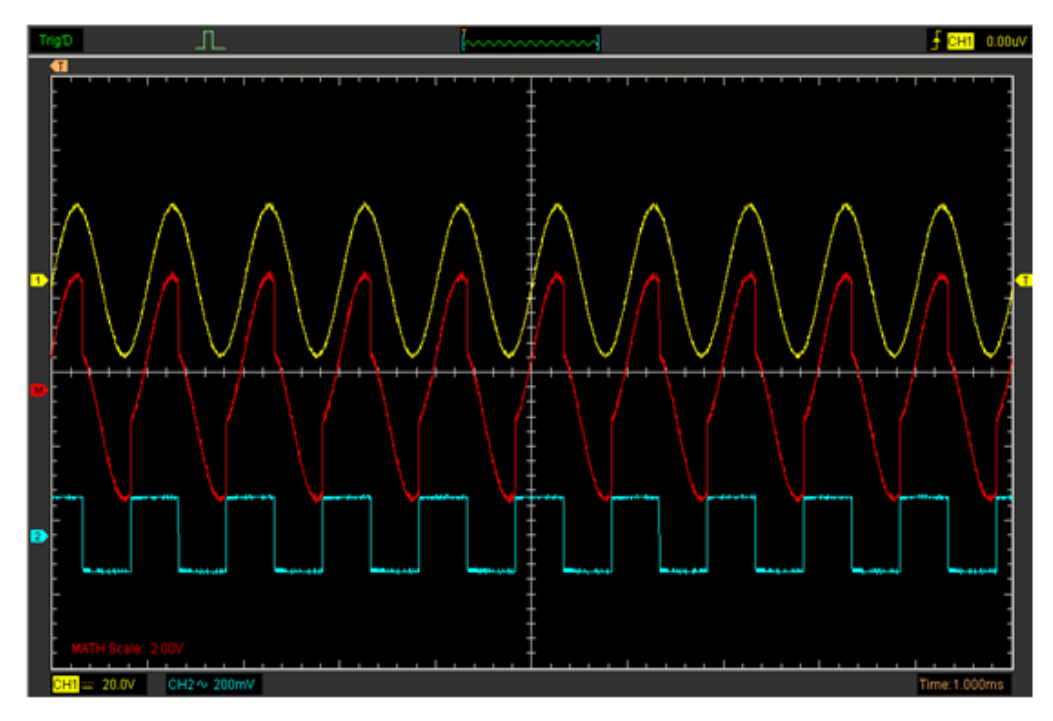

### 反相

相对于接地电压反相功能使显示波形反转180度。当示波器在反相触发时,触发也被反相。 点击MATH设置窗口的反相。

□反相

运算结果未反相的波形显示如下:

### Hantek 6000BC/Hantek 6000BD/Hantek 6000BE 数字示波器

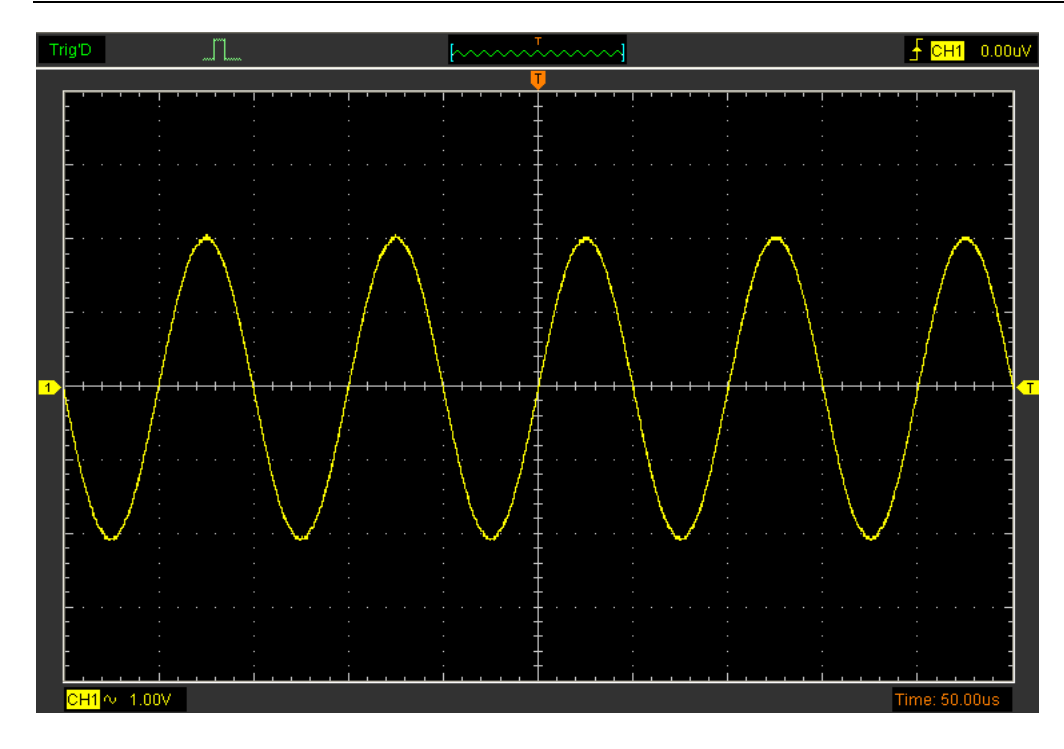

运算结果反相的波形显示如下:

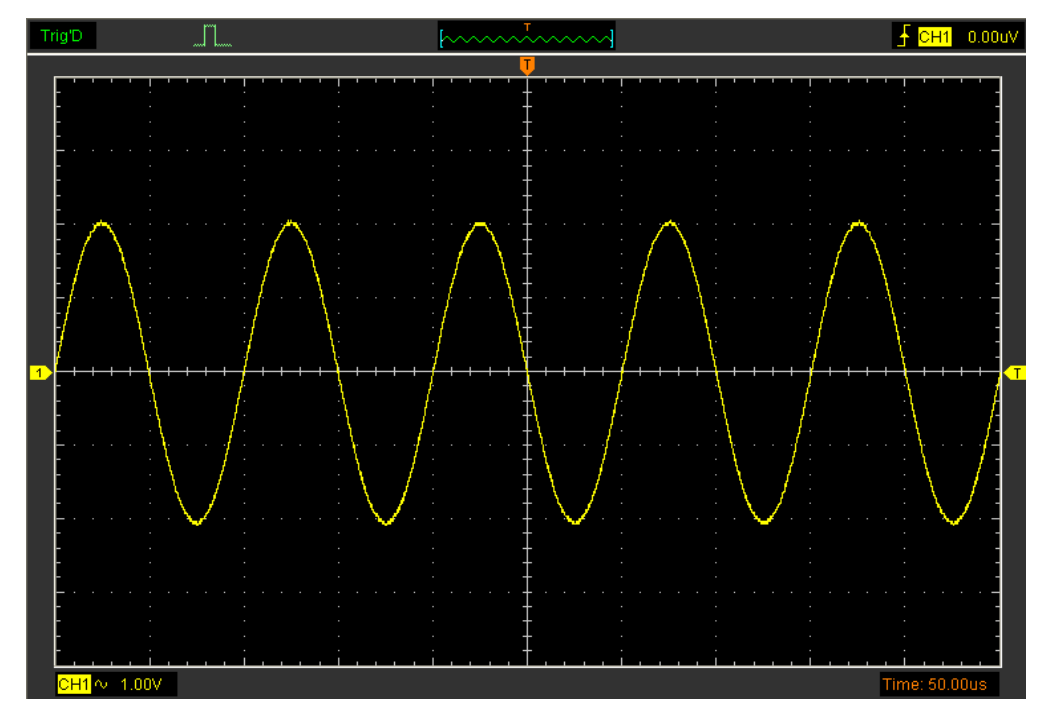

### 设置 **REF**

x REF 设置 设置 回开关 伏/格 200mV  $\left\vert \mathbf{v}\right\vert$ 秒/格 20.00us ÷ 载入 保存 移动 步进: 1000 REF 数据长度: 0  $\mathbf 0$  $<\,$ k.  $\gg$ ×,

点击设置菜单的"**REF**"来设置REF通道。

#### REF通道功能

开**/**关:打开/关闭REF通道。

伏**/**格:改变REF通道的垂直分辨率。

载入: 将电脑里的".rfc"文件加载为参考波形。

保存: 将当前参考波形以".rfc"格式保存到电脑。

用户可以更改波形的电压档位。显示波形会相对于参考电平缩小或放大。

#### 加载

点击"载入"加载需要选择的"\*.rfc"格式的文件。

### 保存

点击"保存"将当前波形保存为"\*.rfc"格式的文件。

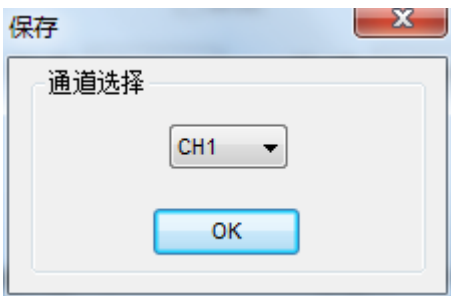

当你选择保存通道后保存文件窗口就会显示。

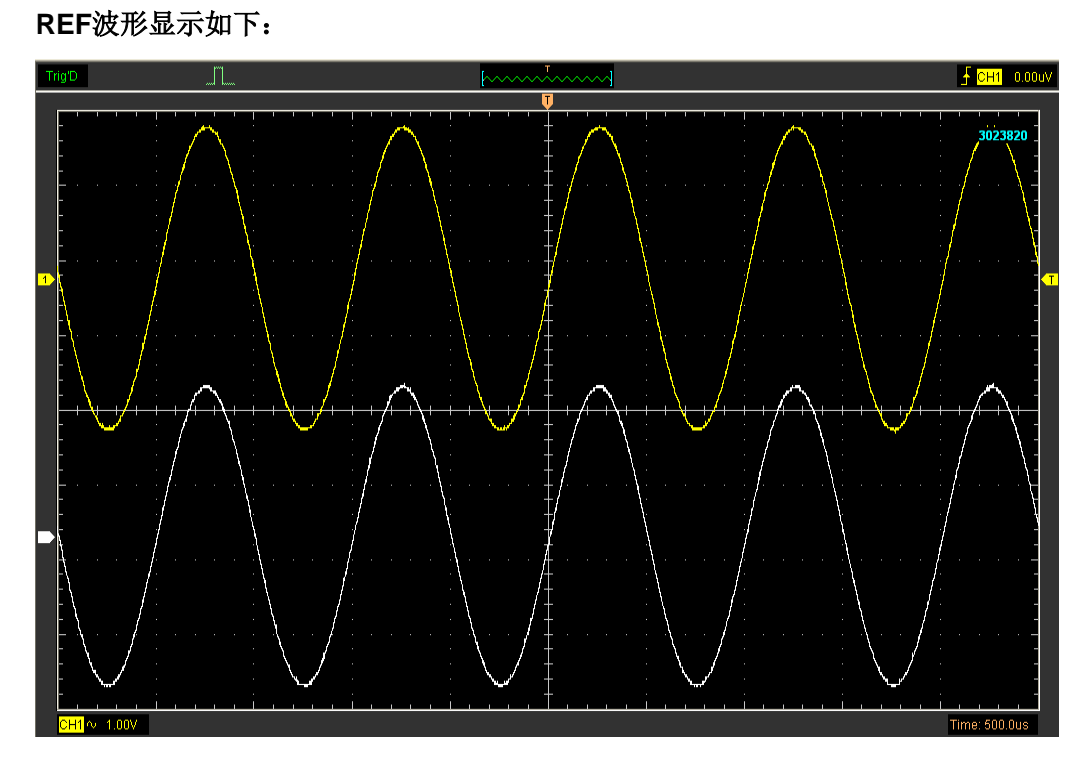

注意:当打开REF通道时,将显示加载文件窗口。

# **3.3** 设置水平系统

时基

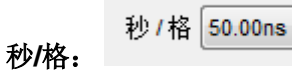

水平系统控制面板:

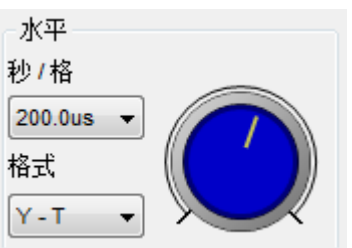

点击蓝色旋钮可以改变时基 秒/格。

也可以点击"秒/格"可以设置水平设置窗口的时基。

 $\blacktriangledown$ 

秒/格 200.0us ▼

如果停止波形采集,改变时基可实现波形缩放。

### 改变格式

设置波形显示格式 (**Y-T**, **X-Y**)。

**Y –T**:显示垂直电压和水平之间的相对关系。

**X –Y**:通道1为X坐标,通道2为Y坐标。XY格式用来分析相位差,如那些由李沙育图形所描 述的相位差。

### 改变水平位置

水平位置改变了显示波形位置,相当于出发点。

拖动屏幕上的水平位置图标 可以调整水平触发位置。双击图标可以还原触发点到中 心位置。

# **3.4** 设置触发系统

点击"设置**->**触发系统",可以设置触发系统。

The user can also click  $\blacksquare$  in the toolbar to set Trigger.

**1.** 设置触发

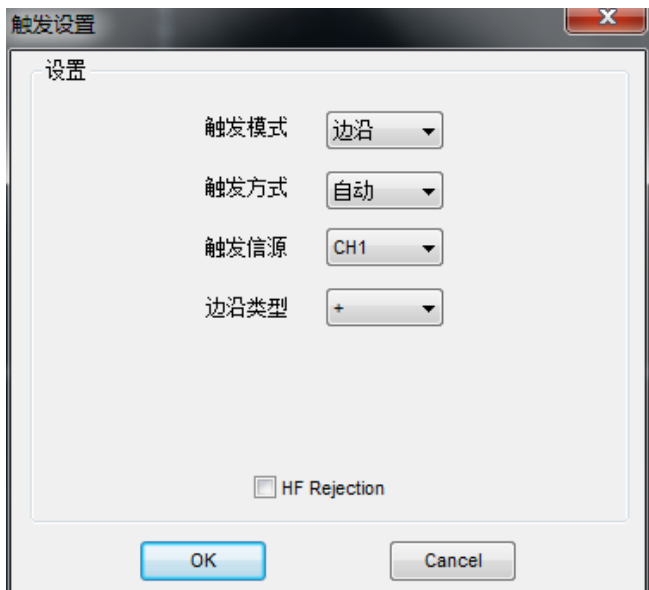

### 设置边沿触发

触发决定了示波器什么时候开始获取数据和显示波形。如果触发设置的恰当,它可以转换 不稳定或没有显示数据的屏幕显示为有意义的波形。如果示波器想获取一个波形必须采集 足够量的点才能画出左侧的点。示波器必须采集数据来满足触发条件,当示波器检测到触 发条件后示波器必须采集足够的点才能画出触发点右侧的点。

边沿触发决定示波器获取触发点的上升沿或下降沿,选择边沿触发是为了获取触发模式的上 升沿或下降沿。

触发模式: 选择触发模式。

触发方式:自动、正常和单次。

自动:是指在没有触发条件下获取波形数据。

普通:当有触发的情况下获取波形数据。

单次:当有触发的情况下获取波形数据并且停止采集。

触发信源:用户通过选择触发信源来选择触发条件。触发源可以是连接到BNC的任意信号。

**CH1**: 选择 CH1 为触发信源。

**CH2**: 选择 CH2 为触发信源。

**CH3**: 选择 CH3 为触发信源。

**CH4**: 选择 CH4 为触发信源。

触发斜率:上升沿**(+)** 和下降沿 **(-)**.

- 上升沿:上升沿触发。
- 下降沿:下降沿触发。

用户还可以在侧边栏的触发面板更改触发设置。

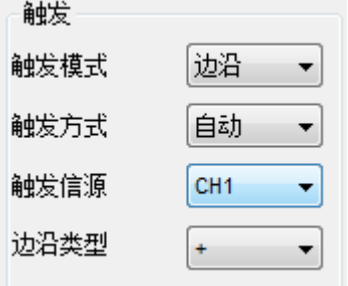

#### 设置脉宽触发

脉宽发根据脉冲的宽度触发。通过设置脉宽宽度条件能检测到异常信号。

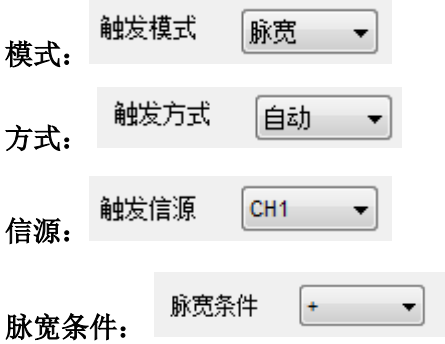

脉宽: 脉冲宽度可调节范围是10ns~10s。当触发条件满足时示波器将进行触发并且获取波 形数据。
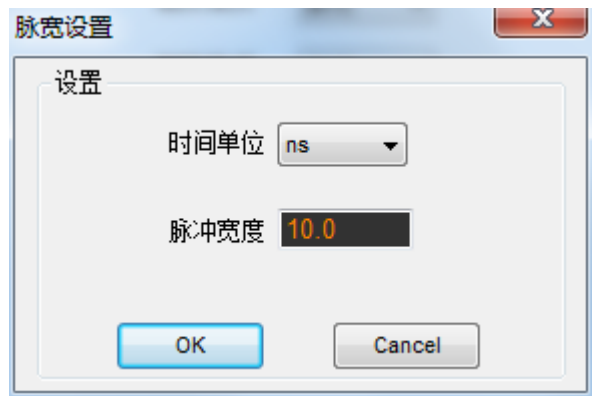

用户还可以在侧边栏的触发面板更改触发设置。

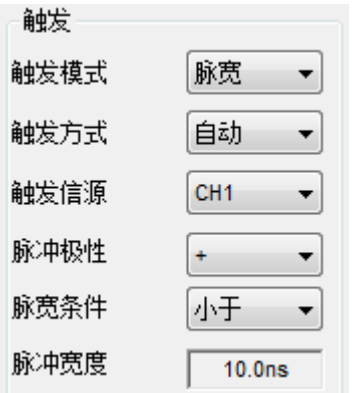

当交替触发被选择时, 触发源来自两个通道这种模式可以被用来观察两个不相关的波形信 号。用户可以为四个通道选择两个不同的触发模式。

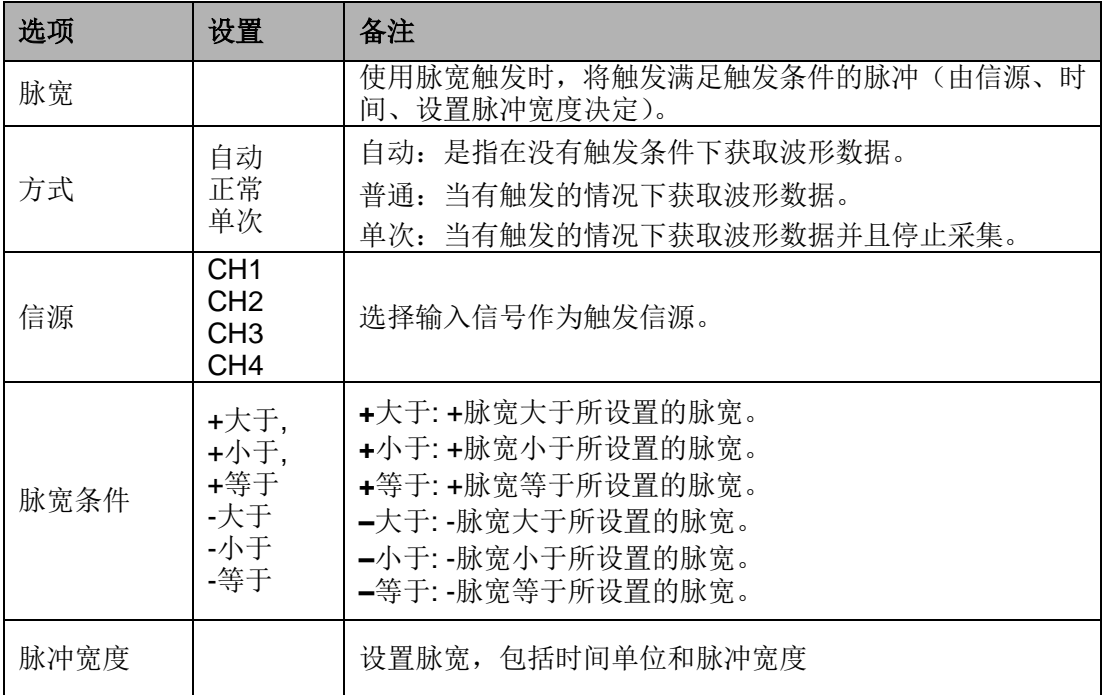

#### 设置视频触发

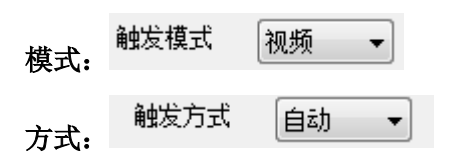

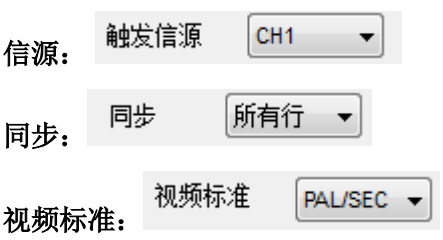

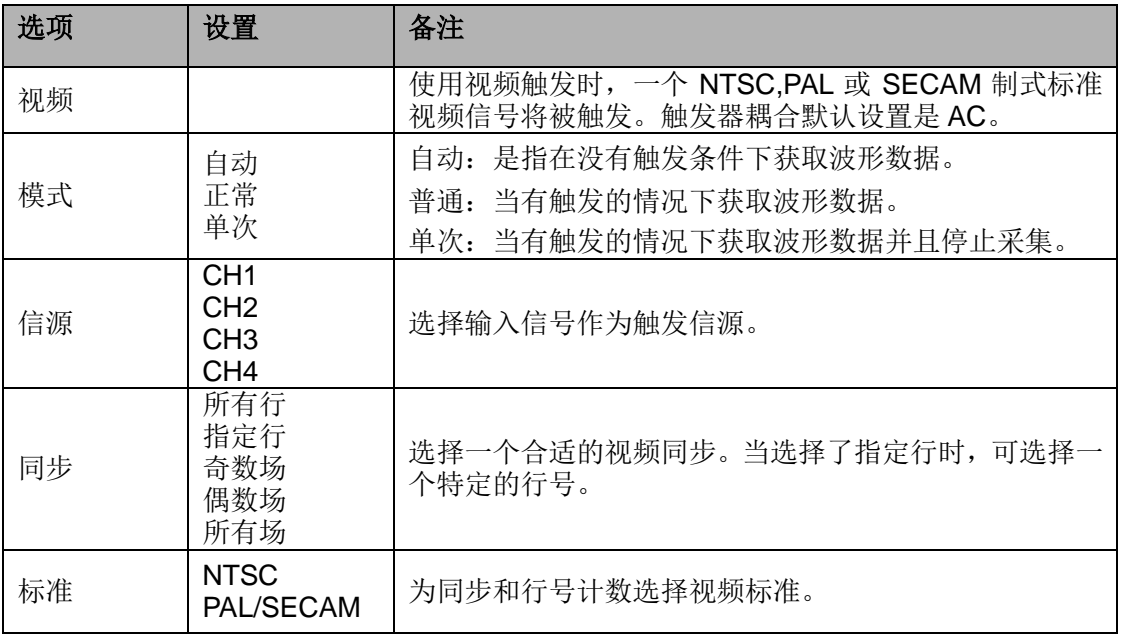

### 设置交替触发

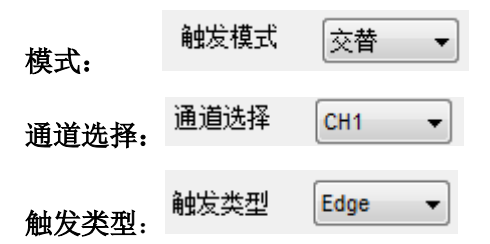

用户还可以在侧边栏的触发面板更改触发设置。

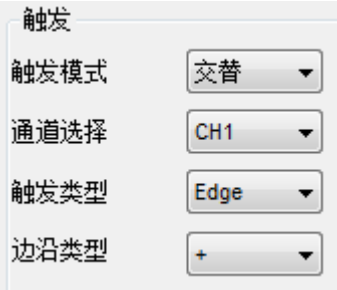

#### 高频抑制

在"触发设置"窗口选择**"HF Rejection"**。

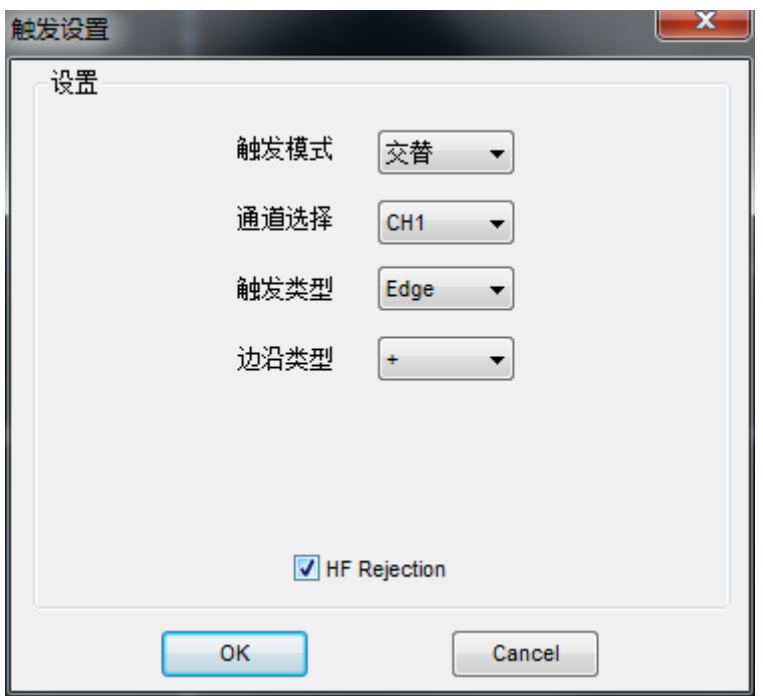

用户可以打开 **"HF Rejection"** 来抑制高频触发(大于20MHz)

## **3.5** 保存**/**载入

保存

在"文件"菜单中可以保存波形、设置和图片文件。

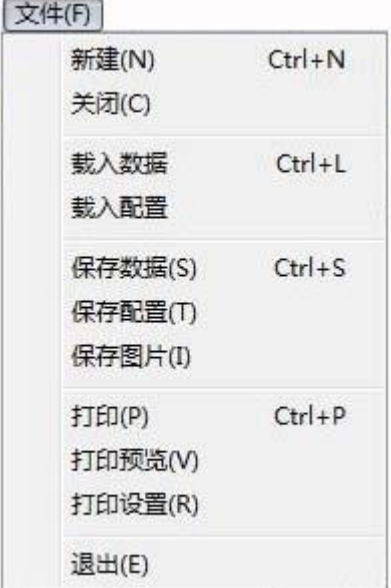

#### **1.** 保存数据

将波形数据保存为.txt, .csv, .xls, .doc 和.rfc文件。

#### **2.** 保存设置

保存当前示波器的设置。

#### **3.** 保存图片

将软件显示窗口保存为图片。

#### 载入

在 "文件"菜单中可以载入波形或软件配置。

#### **1**. 载入数据

载入保存的波形数据。

#### **2.** 载入设置

载入保存的软件配置。

## **3.6** 辅助功能

### **3.6.1** 波形记录

波形记录对话框在屏幕窗口右下角。 波形记录窗口显示如下:

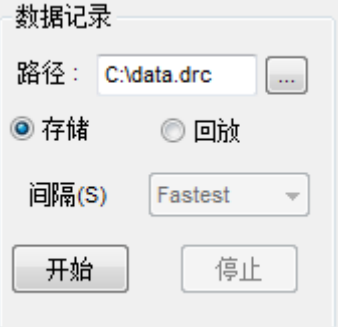

记录功能可以记录通道CH1, CH2, CH3或CH4的波形。

存储: 记录波形并保存为".dfc"文件。

回放:播放己保存的波形。

- 开始:开始记录或回放波形。
- 停止:停止记录或回放波形。

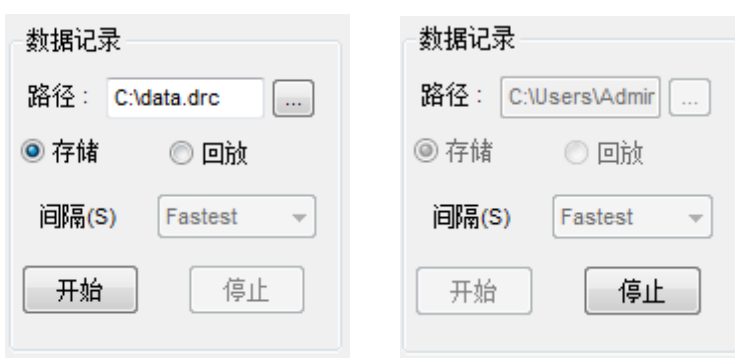

#### 文件信息:

REC:记录波形

PLAY: 回放波形

data.0.drc: 记录文件名称。文件最大长度是1GB。 当记录文件长度大于1GB时会自动创 建下一个命名为data.1.drc的文件,以此类推。第二次记录时需重新命名,否则会覆盖第一 次的文件。

当回放波形时,需要选择正确的路径。

## **3.6.2** 通过测试

### 点击"辅助"菜单的"通过测试"。

i.

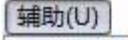

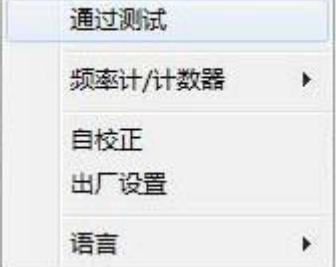

通过测试窗口显示如下:

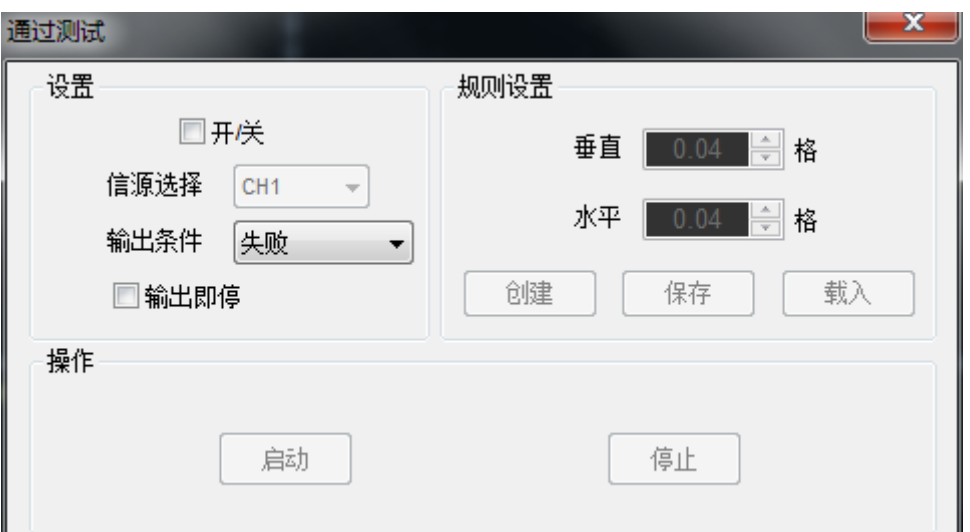

通过测试功能监测信号的变化,将输入信号和预先创建的条件进行比较同时输出 通过或失败的信号。

#### 设置

信源:选择通过测试通道。

输出条件:选择通过测试输出条件。

输出即停: :如果选中此项,通过测试将输出即停。

#### 规则设置

- 垂直:设置垂直限制范围
- 水平:设置水平限制范围
- **"**创建**"** 按钮:根据规范创建通过测试区域。
- **"**保存**"** 按钮:将设置保存为文件。

**"**载入**"** 按钮:加载保存的设置文件。

#### 测试结果显示:

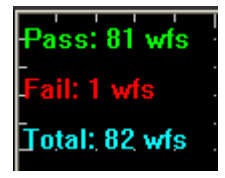

失败:显示失败的波形数量。

- 通过:显示通过的波形数量。
- 总和:显示通过测试的波形总数。

#### 操作

点击"启动"即开始通过测试。

点击"停止"即停止通过测试。

#### 通过测试显示如下:

Hantek 6000BC/Hantek 6000BD/Hantek 6000BE 数字示波器

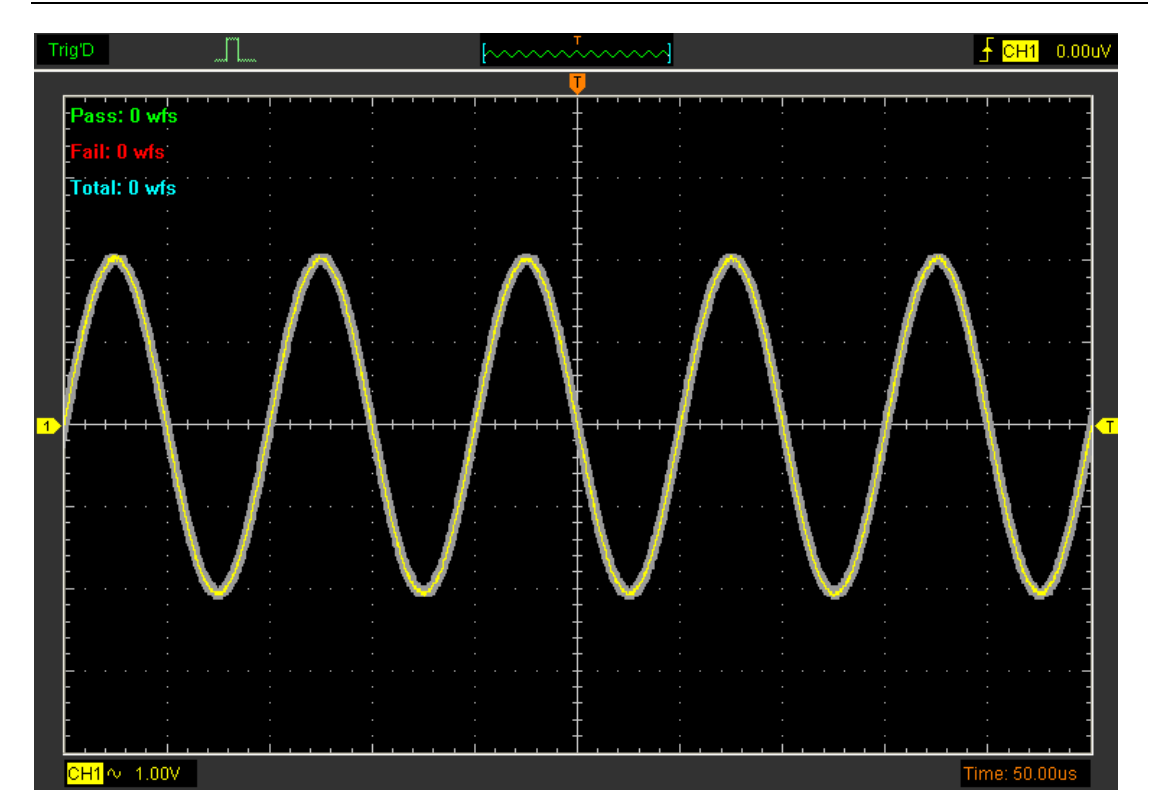

注意:通过**/**测试功能不可用于 **X-Y** 模式。

### **3.6.2** 出厂设置

点击辅助菜单的"出厂设置"来加载默认的设置

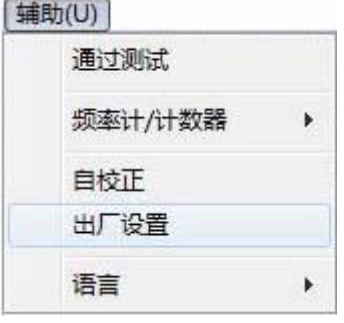

当用户点击辅助菜单的"出厂设置",示波器显示CH1和CH2波形,其他通道波形均不显示。 示波器软件在出厂时设为出厂设置,当用户已经改变设置,想恢复出厂设置时可以通过此功 能进行恢复。

默认设置不能恢复以下设置:

◆ 语言

日期和时间

### **3.6.3** 语言

点击辅助菜单的"语言"。

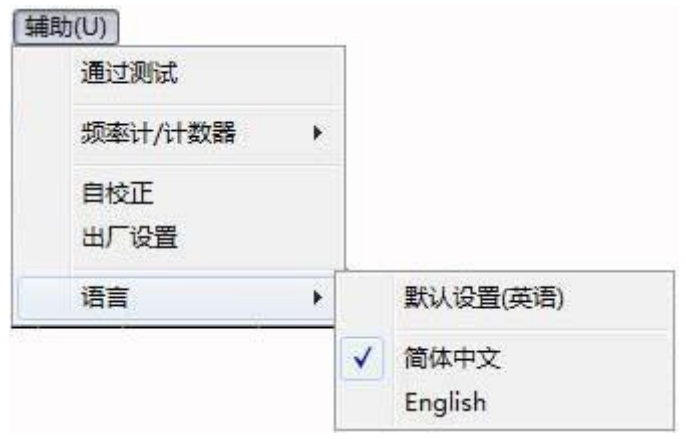

在"语言"菜单有两种语言:简体中文和英语。默认语言为英语。

## **3.7** 测量信号

### **3.7.1** 光标测量

在菜单目录点击 **"**光标**"**。

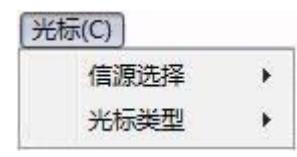

可以通过移动光标来进行测量。

#### **1.** 信源

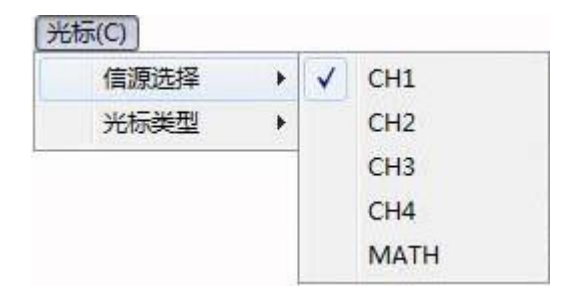

用户可以设置 **CH1**, **CH2, CH3**,**CH4**和**MATH**的光标。 当用户设置光标测量时,必须选择用户所需要测量的信源。

#### **2.** 类型

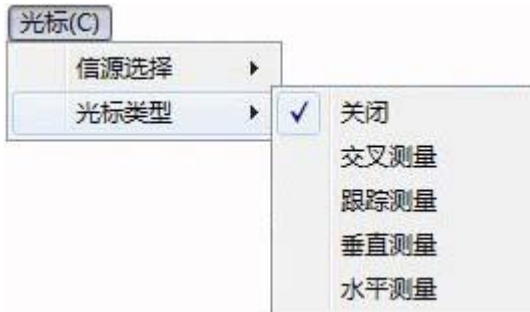

光标测量一共有四种:交叉,跟踪,垂直和水平。

#### **1)** 交叉测量

交叉光标在屏幕上显示十字线并且它同时测量水平和垂直参数。

交叉光标显示窗口:

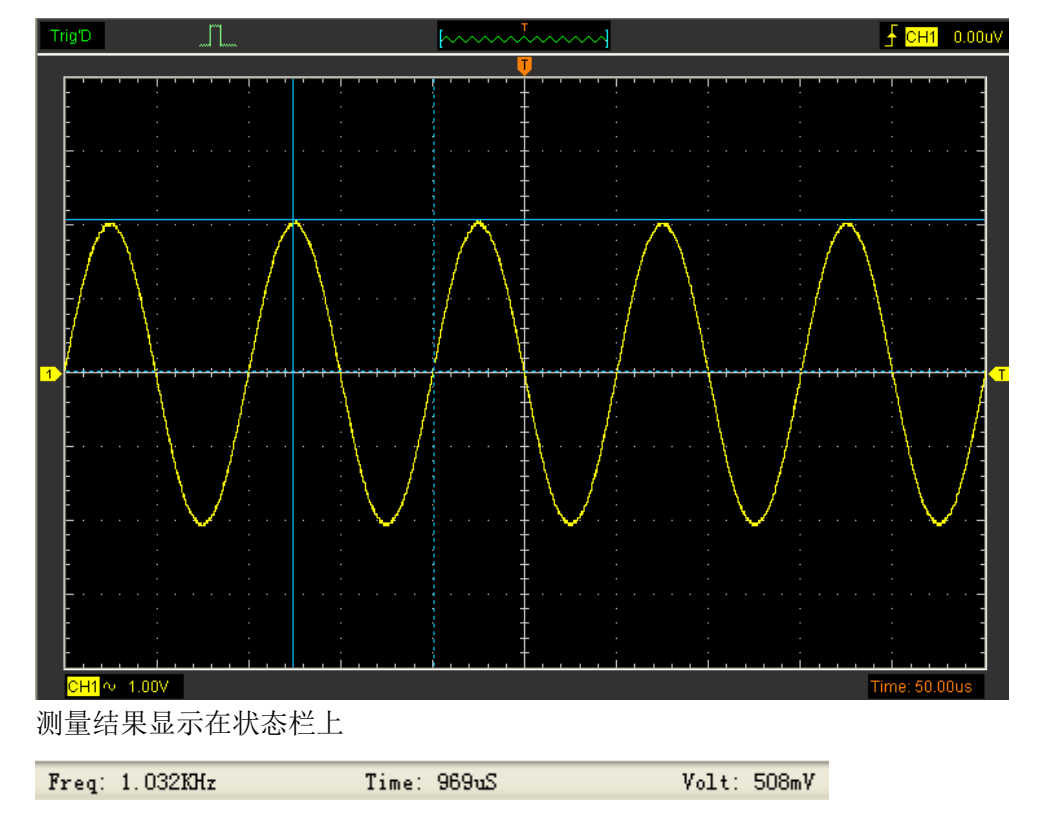

## **2)**跟踪测量

跟踪光标在屏幕上显示垂直线,它测量穿过光标的波形位置的幅度 跟踪光标显示窗口:

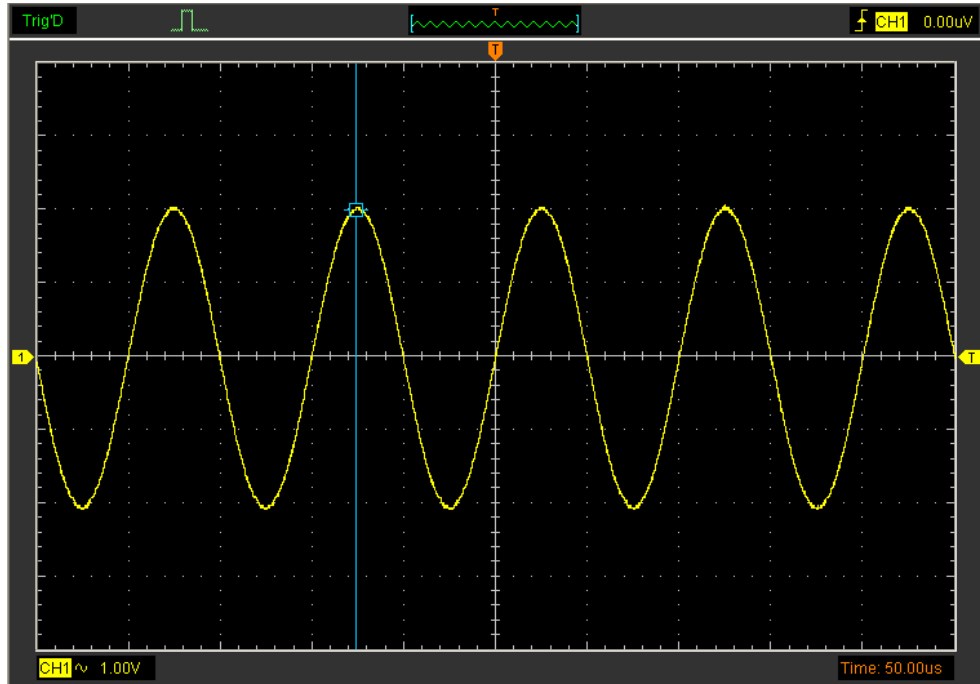

测量结果显示在状态栏上

 $Volt: -1.95V$ 

#### **3)** 垂直测量

垂直测量光标以垂直线的方式显示,它测量波形的垂直参数。 垂直测量显示窗口:

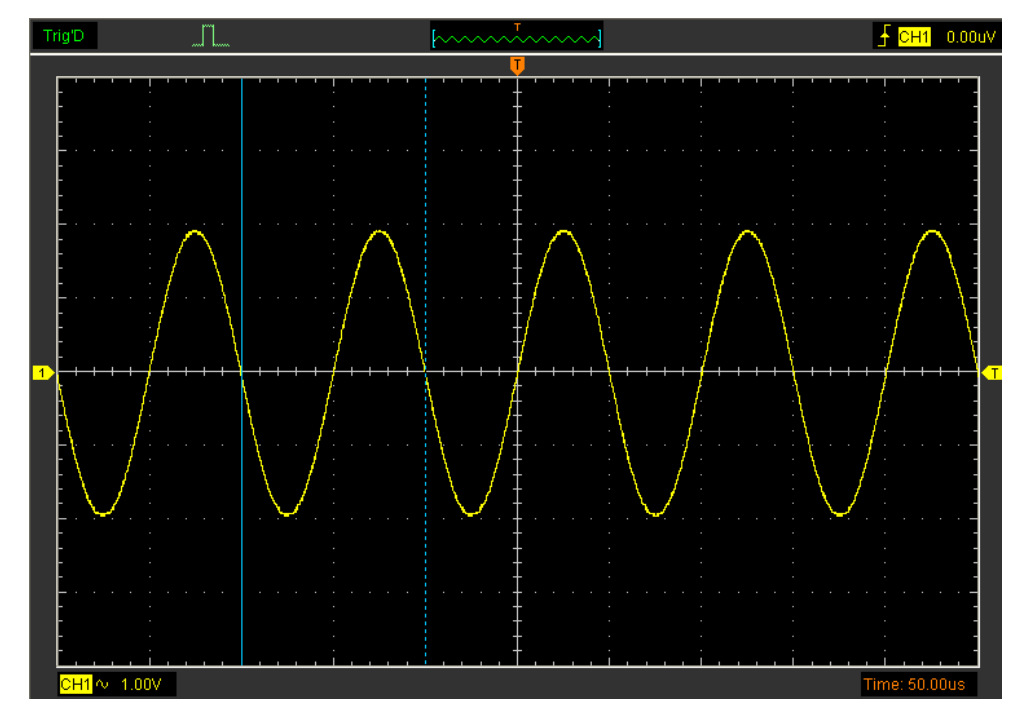

测量结果显示在状态栏上

 $\texttt{Freq} \colon \, 820, 1 \texttt{Hz}$ 

 $Time: 1.22mS$ 

#### **4)**水平测量

水平测量光标以水平线的方式显示,它测量波形的水平参数。 水平测量显示窗口:

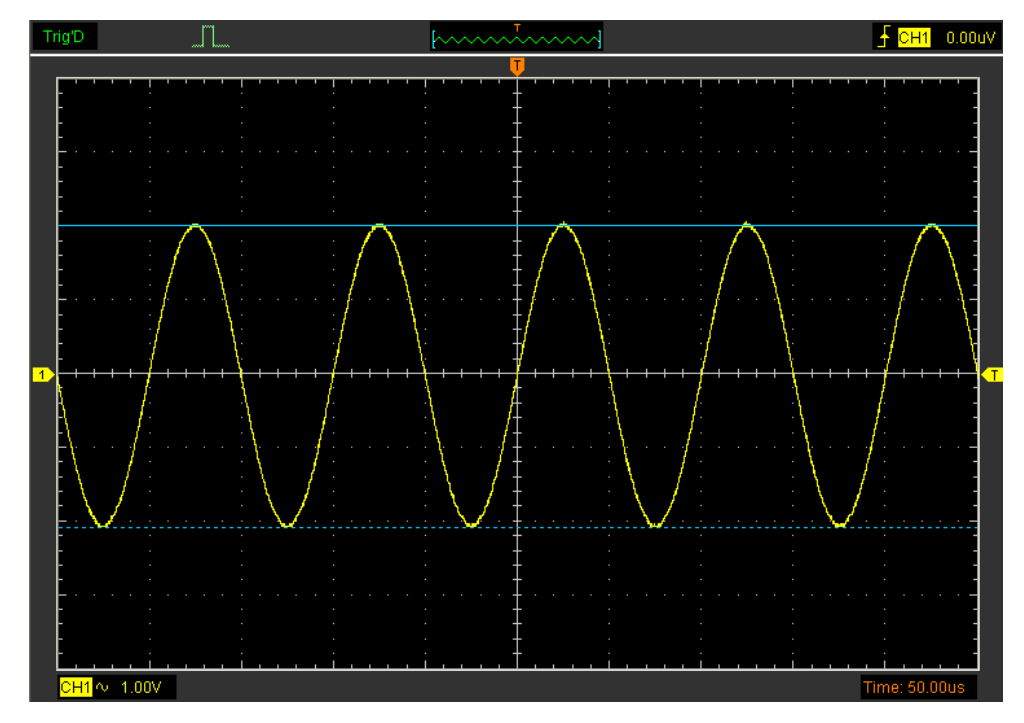

测量结果显示在状态栏上

 $Volt: -3.01V$ 

### **3.7.2** 测量菜单

点击菜单目录的"测量"。

示波器提供了20种参数自动测量功能(12种电压测量和8种时间测量)。

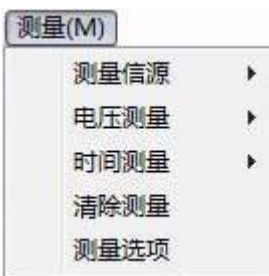

### **1.**信源

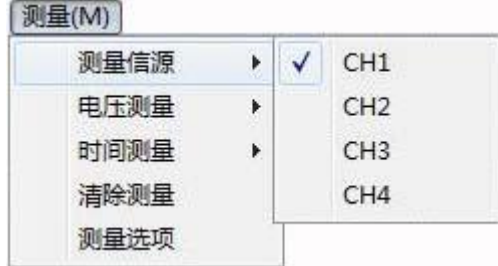

用户可以选择信源项来设置测量信源。

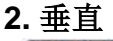

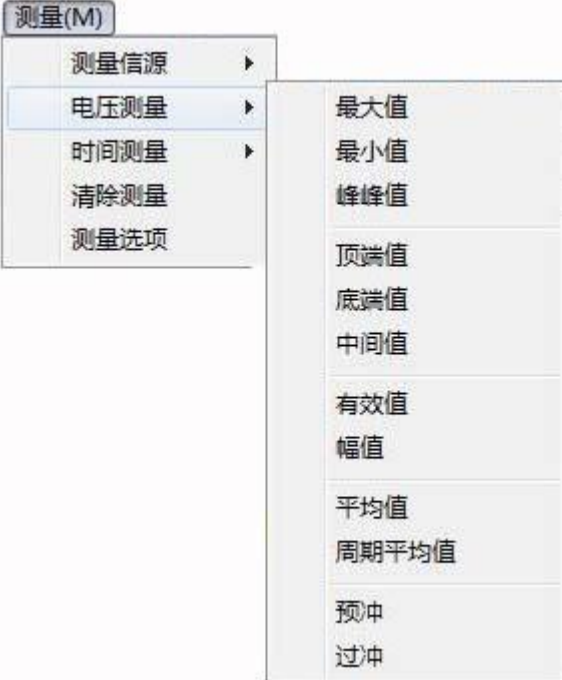

最大值:波形最高点至GND(地)的电压值。

最小值:波形最低点至GND(地)的电压值。

峰峰值::波形最高点波峰到最低点的电压值。

顶端值:波形平顶至GND(地)的电压值。

底端值:波形平底至GND(地)的电压值。

中间值:波形顶端值到底端值的50%。

有效值:依据交流信号在一周期所换算产成的能量,对应于产成等值能量的直流电压 即均方根值。

幅度:波形顶端至底端的电压值。

平均值:波形整个周期的信号的平均幅值。

周期平均值:1个周期内信号的平均幅值。

过冲:波形最大值与底端值之差与幅值的比值。

预冲:波形最小值与底端值之差与幅值的比值。

#### **3.**水平

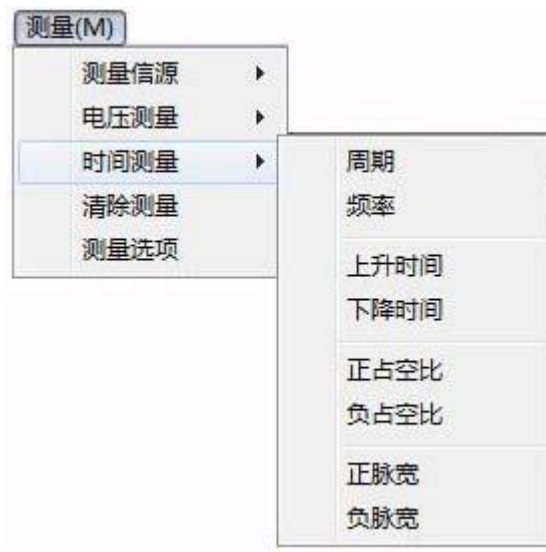

周期:采集一个周期波形所需要的时间。

频率:采集一个周期波形所需时间的倒数

上升时间:波形幅度从10%上升至90%所经历的时间。

下降时间:波形从90% 下降至10% 所经历的时间。

正占空比: 正脉宽与周期的比值。

负占空比:负脉宽与周期的比值。

正脉宽: 正脉冲在50%幅度时的脉冲宽度。

负脉宽:负脉冲在50% 幅度时的脉冲宽度。

#### **4.** 清除测量

清除显示界面上的所有测量项目。 测量窗口显示如下:

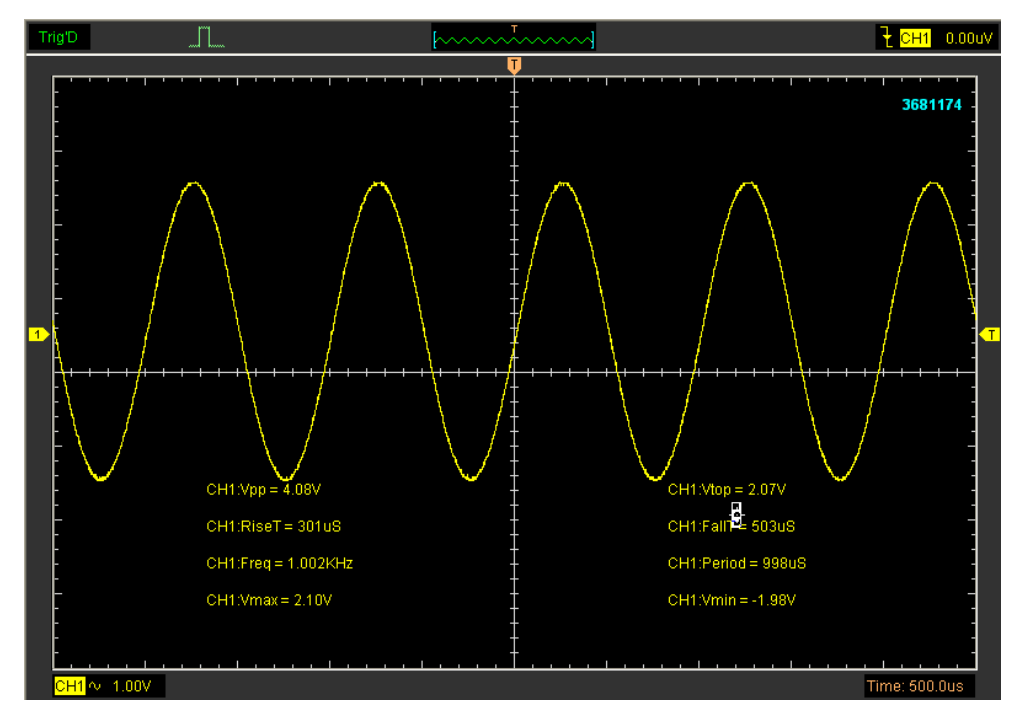

注意:自动测量结果将显示在屏幕下方。同一时间最大可显示8种测量结果。当空间不足时, 下一个新的测量结果显示,最早的测量结果左移,在屏幕上消失。

#### **5.** 编辑测量

点击"测量**->**测量选项"。

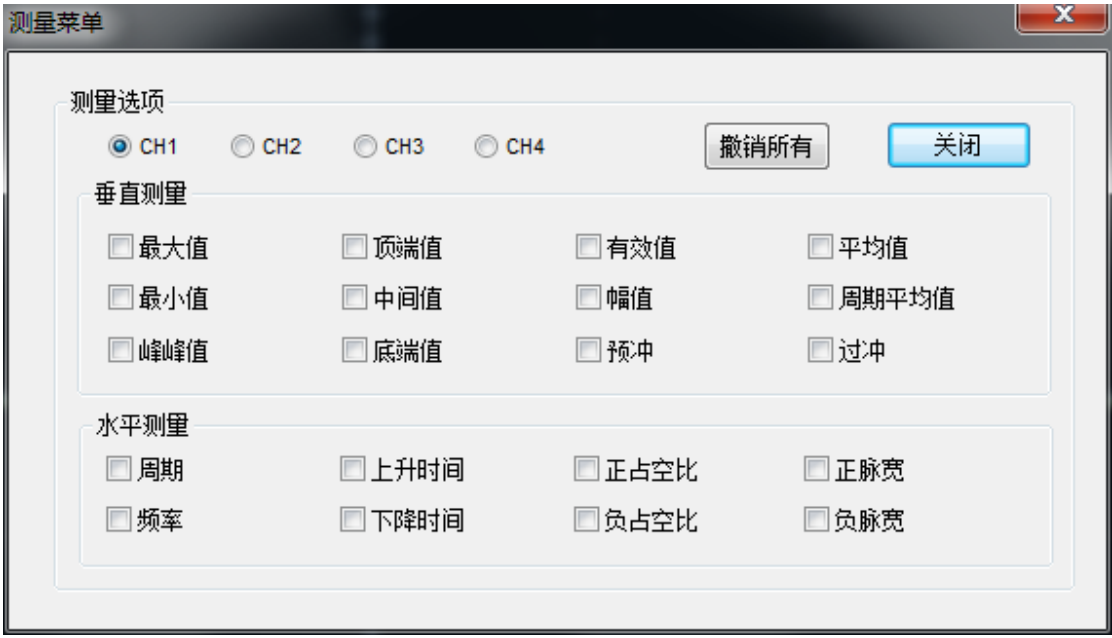

用户最多可以选择8种测量选项进行测量。

## **3.8** 显示系统

### **3.8.1** 显示类型

在显示目录里点击"显示类型"。

下图为显示类型菜单项:

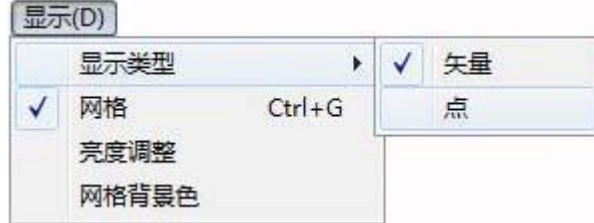

显示类型选择矢量时,窗口显示波形如下:

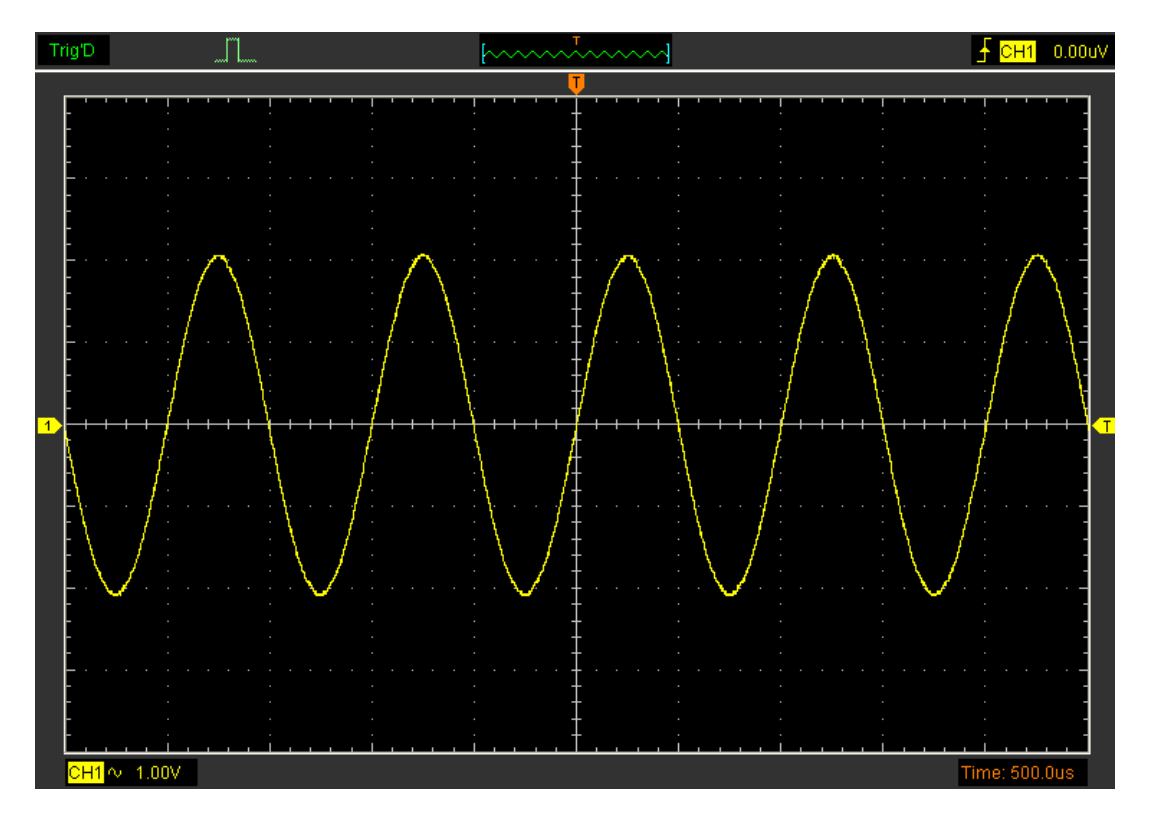

显示类型选择点时, 窗口波形显示如下:

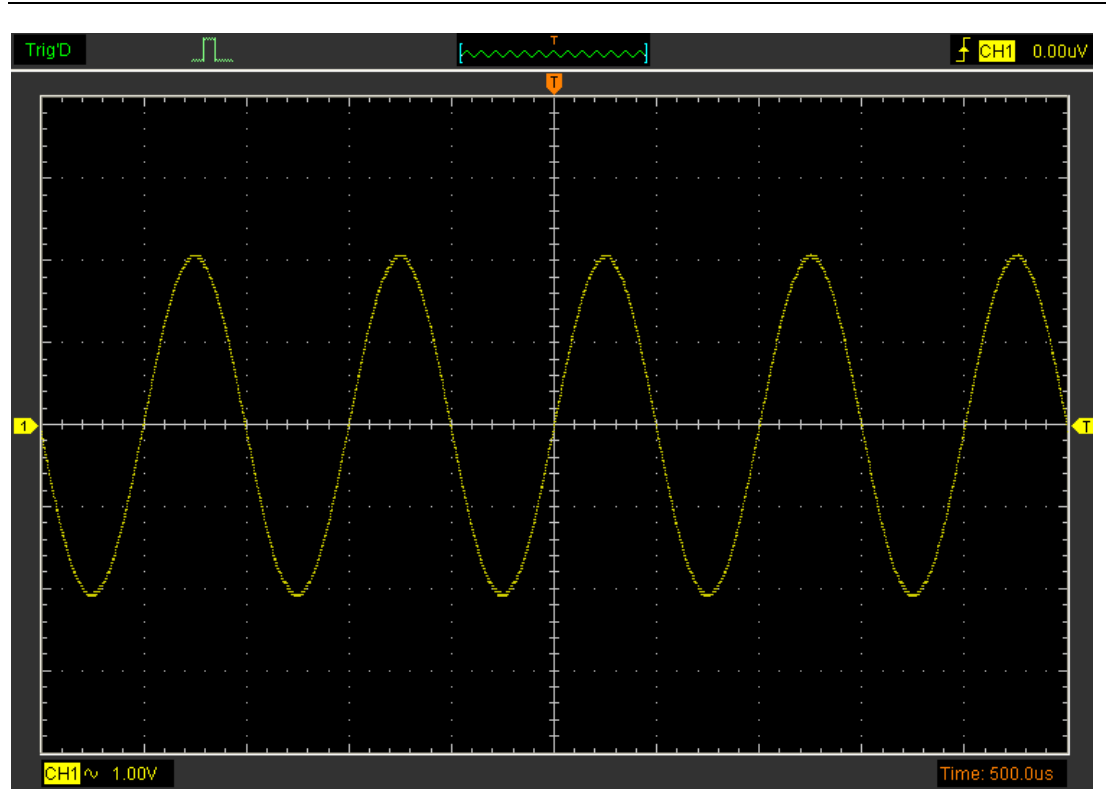

#### Hantek 6000BC/Hantek 6000BD/Hantek 6000BE 数字示波器

## **3.8.2** 显示网格

在显示目录里点击"网格"

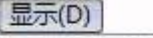

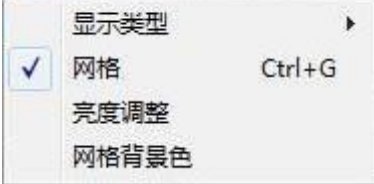

显示网格窗口如下:

#### Hantek 6000BC/Hantek 6000BD/Hantek 6000BE 数字示波器

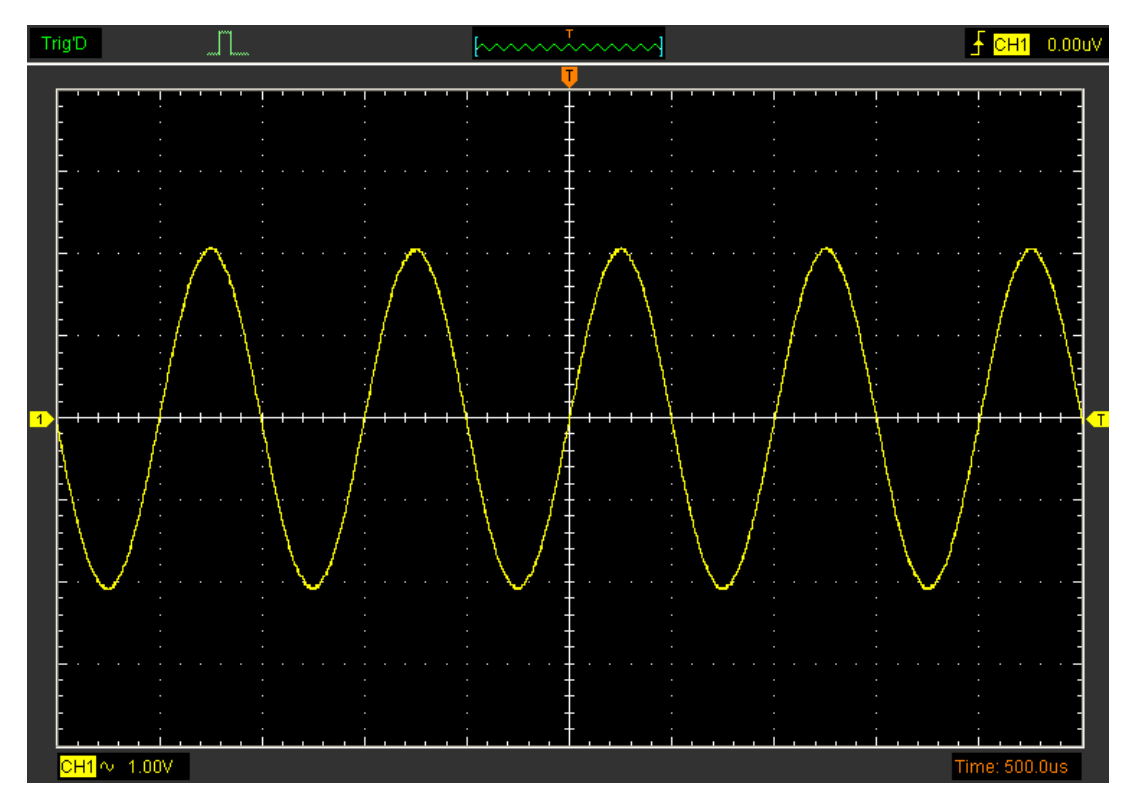

不显示网格的图像:

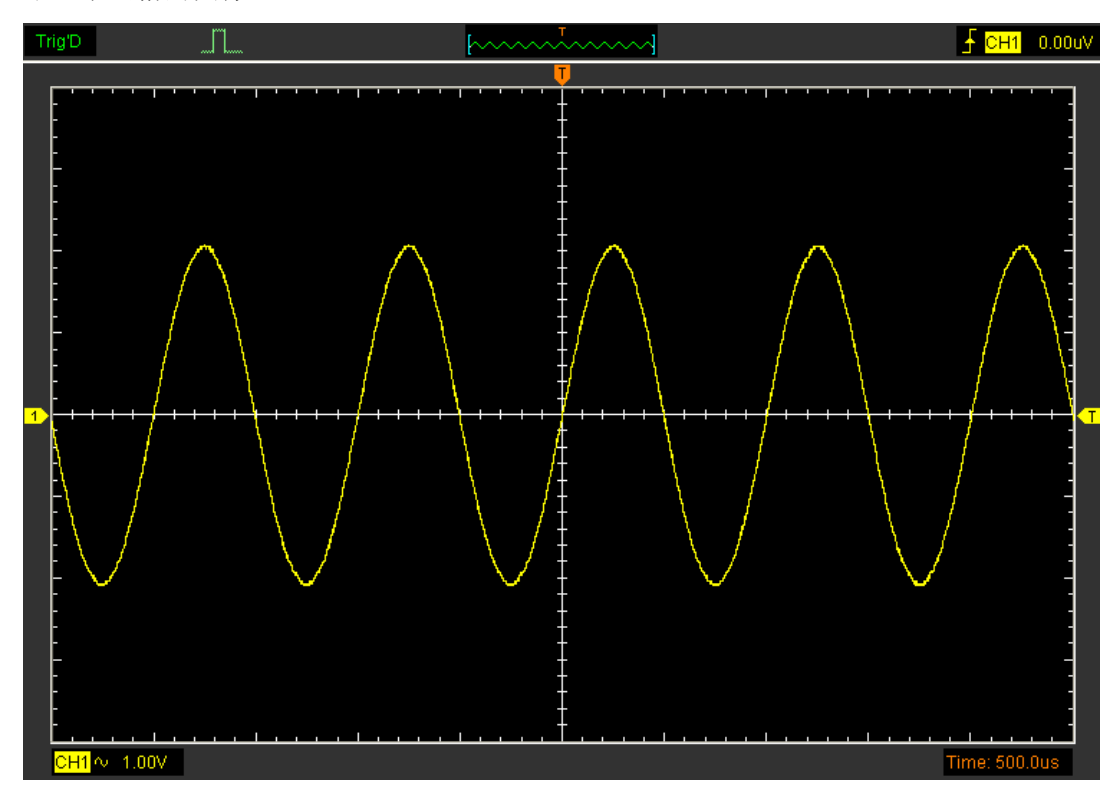

### **3.8.3** 亮度调整

在显示目录里点击"亮度调整"。

亮度调整窗口如下图所示。通过它可以设置显示参数。

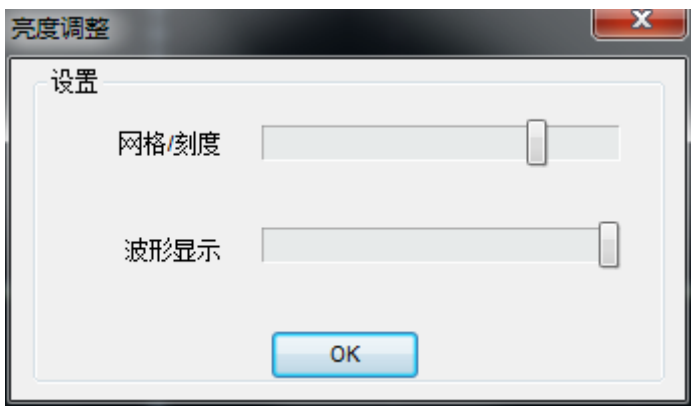

通过此窗口用户可以设置网格和波形的对比清晰度。

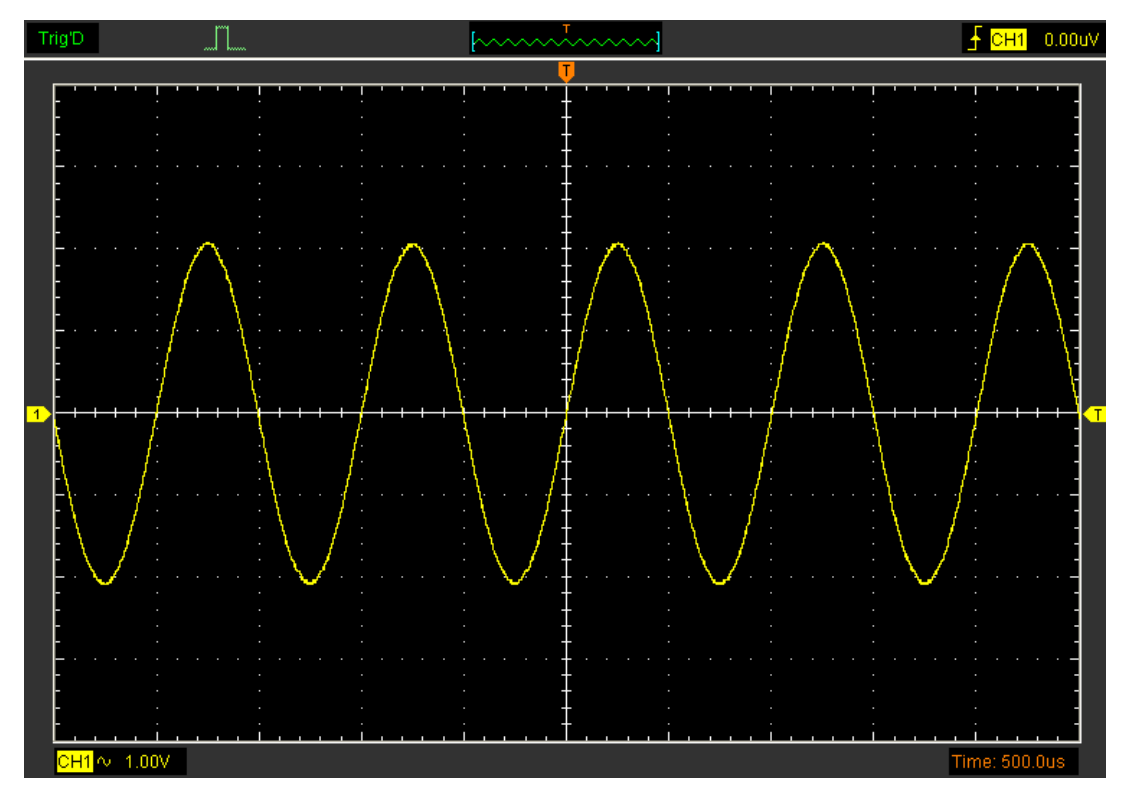

### **3.8.4** 网格背景色

在显示目录里点击"网格背景色"。 设置网格背景色窗口如下图所示。

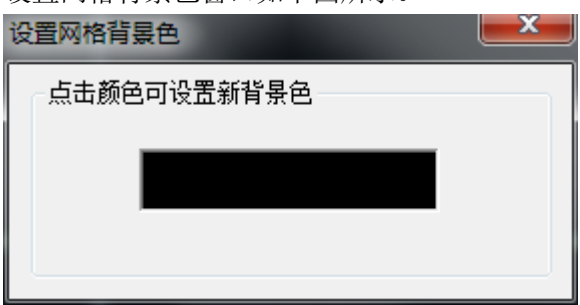

点击颜色方框可以更改网格背景颜色。

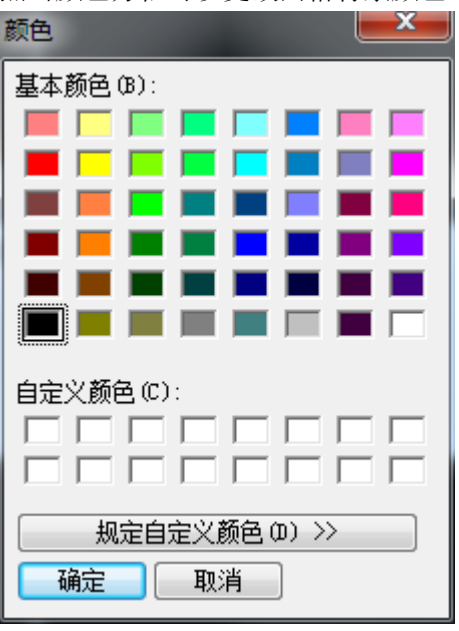

## **3.9** 缩放和移动波形

当停止采集波形,用户可以通过调整波形分辨率和位置来改变波形的显示, 用户改变分辨率 波形会增大或减小。用户改变波形位置波形会上下左右移动。

通道参考指示器(位于方格图的左边)指出了被显示的每个波形。指示器表示波形记录的接地 电平。

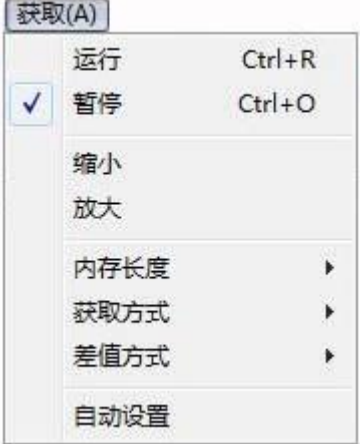

#### 放大**/**缩小

用户点击获取菜单的放大和缩小功能按钮,然后在屏幕上左击鼠标来缩放波形。同时用户还 可以改变水平设置菜单或水平设置面板的时间参数来缩放波形。

### 移动

用户可以改变波形位置。波形移动窗口在屏幕右侧侧边栏。

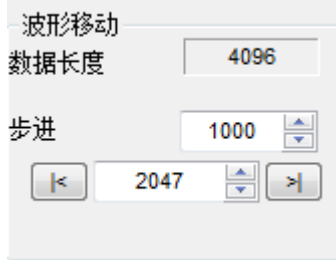

数据长度:4096帧

步进:1-2048帧

# **3.10** 差值方式

当时基为40ns或更快时, 用户可以使用3种不同的插值方式得到不同圆滑程度的波形。 点击"获取"下拉菜单的"插值"按钮。

台阶插值:

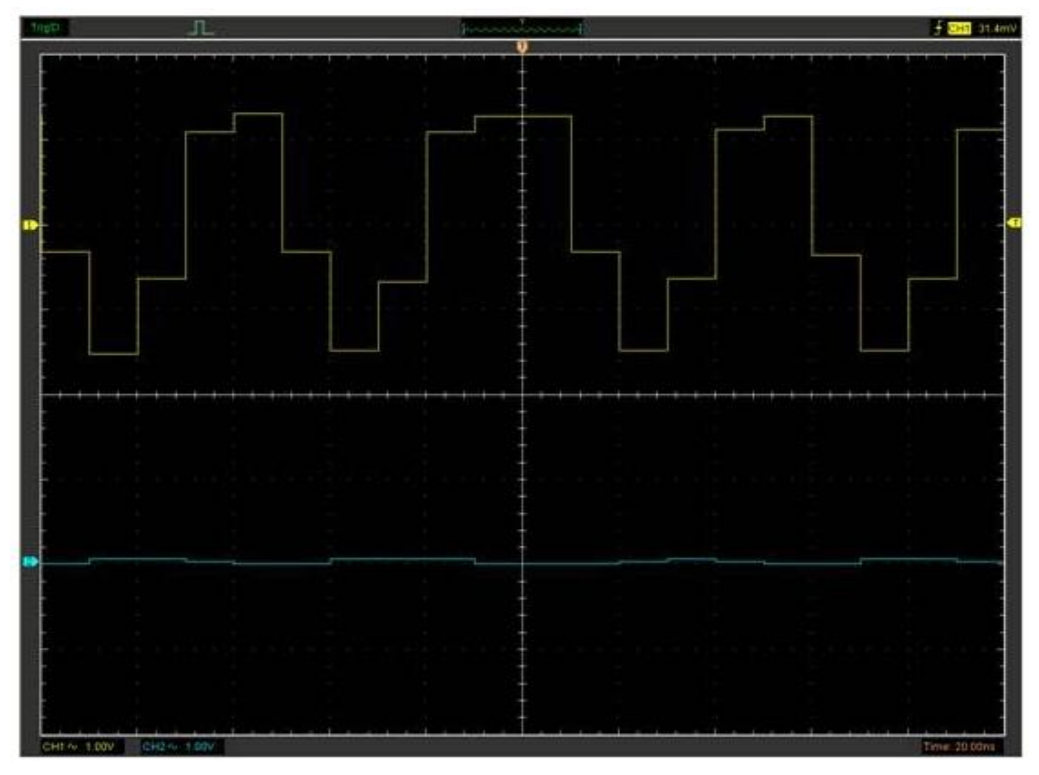

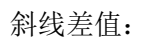

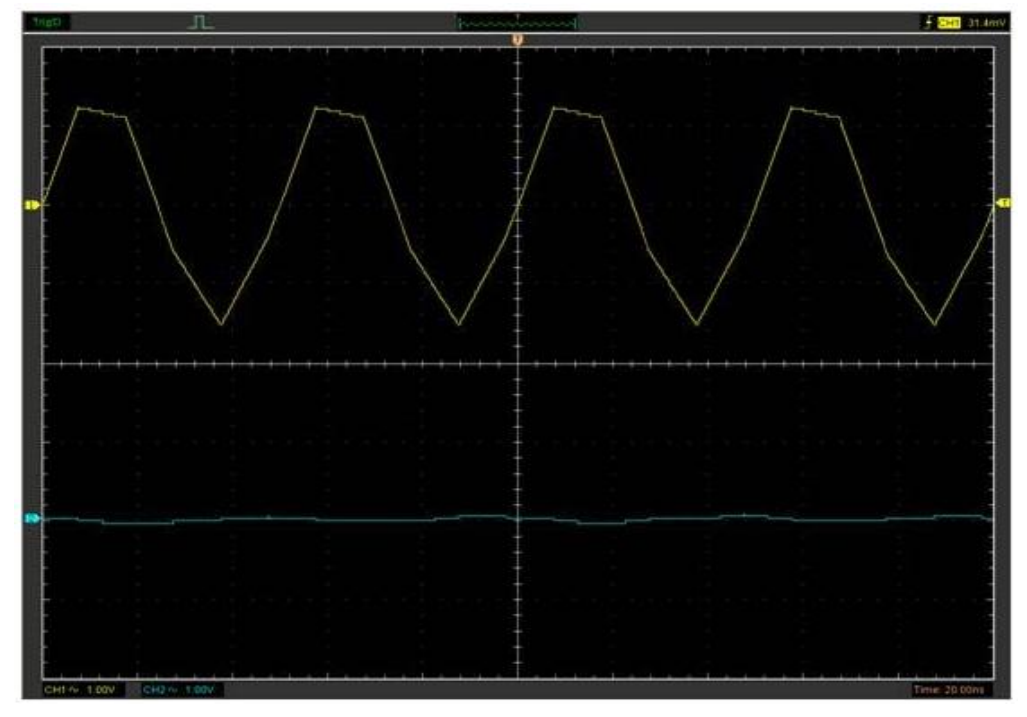

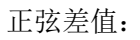

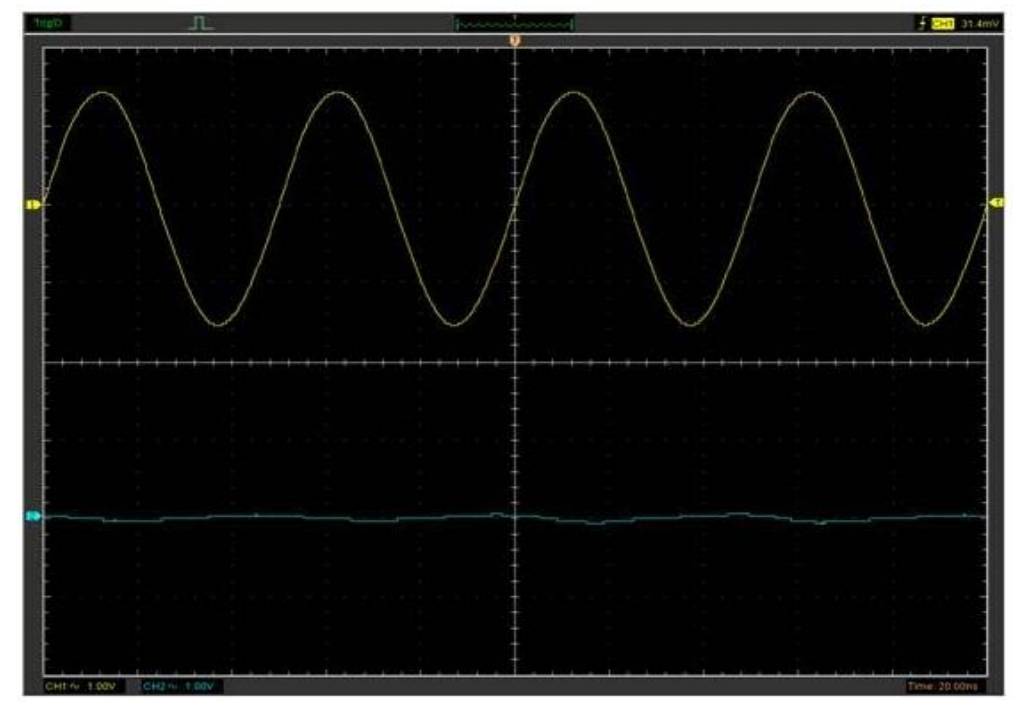

注意: 默认差值为正弦差值。

## **3.11** 获取方式

#### 获取

当用户采集一个信号,示波器将信号转换为数字形式进行显示。 三种获取方式:普通、平均采样、峰值检测。 ( 获取(A)

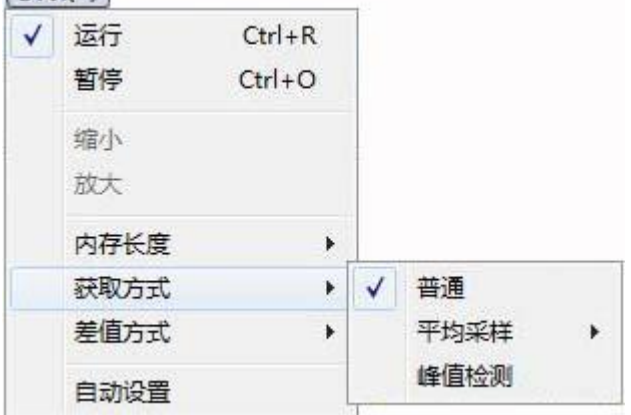

普通: 采用此获取方式, 示波器是以等时间间隔采集信号来创建波形。

平均采样:采用此获取方式,采用此采样模式,示波器对几个波形进行平均之后再显示。用 户可以使用此模式来减少随机噪声。

峰值检测:采用此获取方式,示波器在每个采样间隔里取最大值和最小值,然后用这些值来 显示波形。

## **3.12** 打印和打印预览

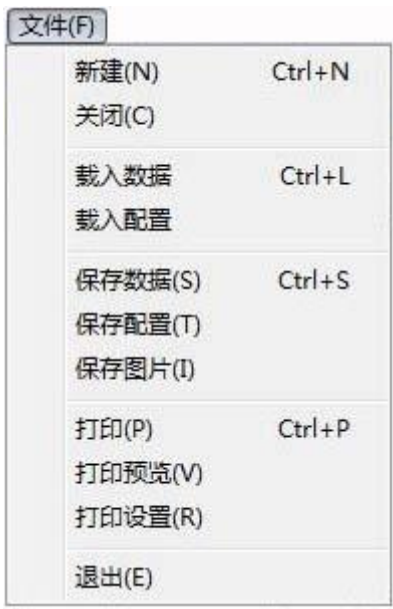

1. 点击菜单"文件"选择设置打印机打印当前波形。 2. 点击菜单"文件"选择"打印预览"进入打印预览窗口。 在打印预览窗口中,使用放大和缩小按钮可以改变波形图的大小。点击关闭按钮关闭预览窗 口,点击打印按钮即可打印报告。

#### 打印报告:

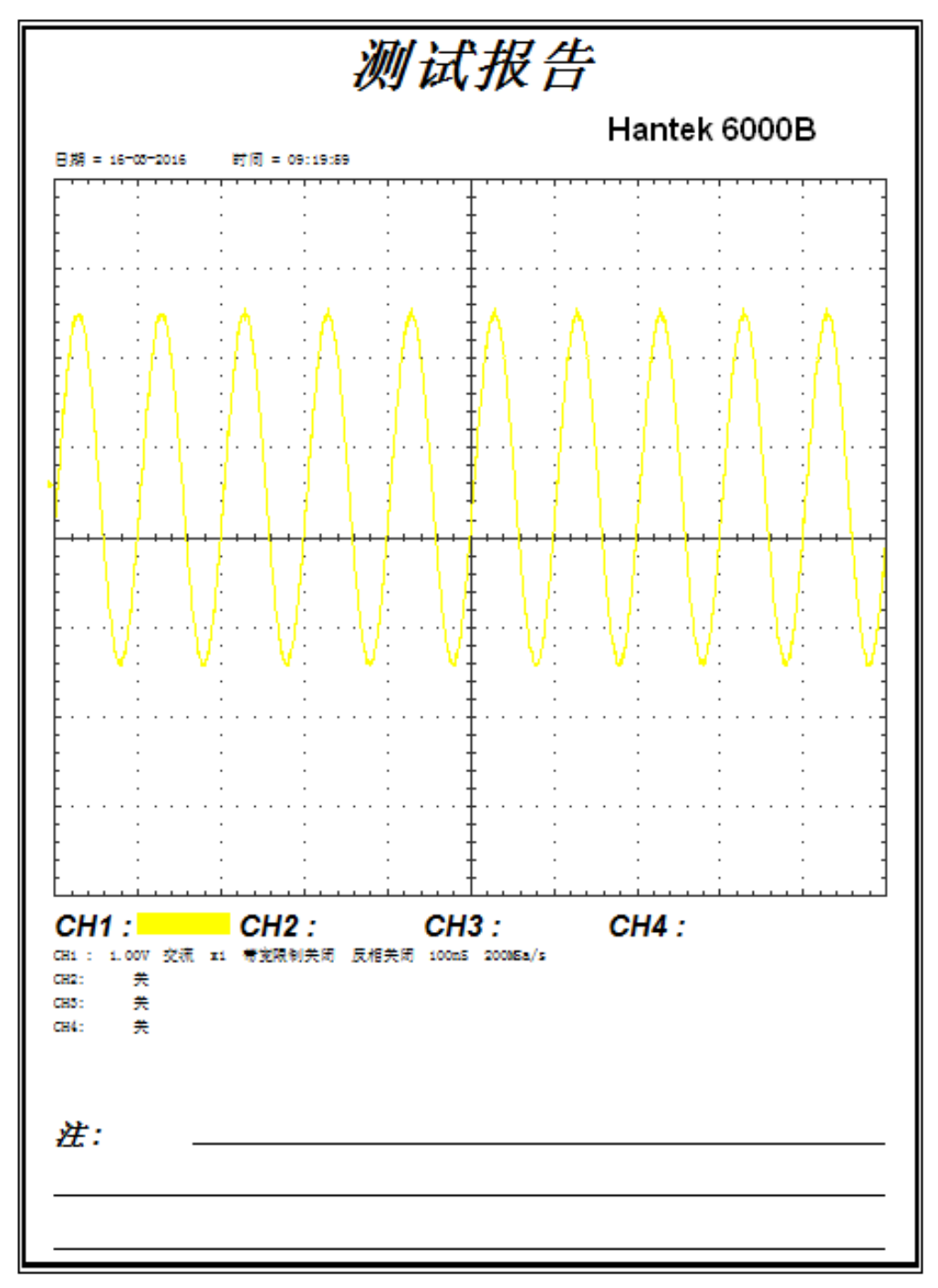

# 第四章 应用实例

- 简单测量
- 捕捉单次信号
- ◆X-Y 模式的应用
- 光标测量
- ◆任意波形发生器

## **4.1** 简单测量

获取显示信号,请按照以下操作步骤进行:

1. 通过探头将信号连接到CH1。

2. 点击<sup>38</sup>。

示波器将垂直、水平和触发控制自动设置成最好状态。当然,用户也可以通过右侧控制面 板手动调整波形来满足测量要求。

测量频率和峰峰值,请按照下列步骤进行操作:

1. 点击"测量**->**时间测量**->**频率",信号的频率测量结果显示在波形界面底端。

2. 点击"测量**->**电压测量**->**峰峰值",信号的峰峰值测量结果显示在波形界面底端。

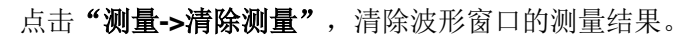

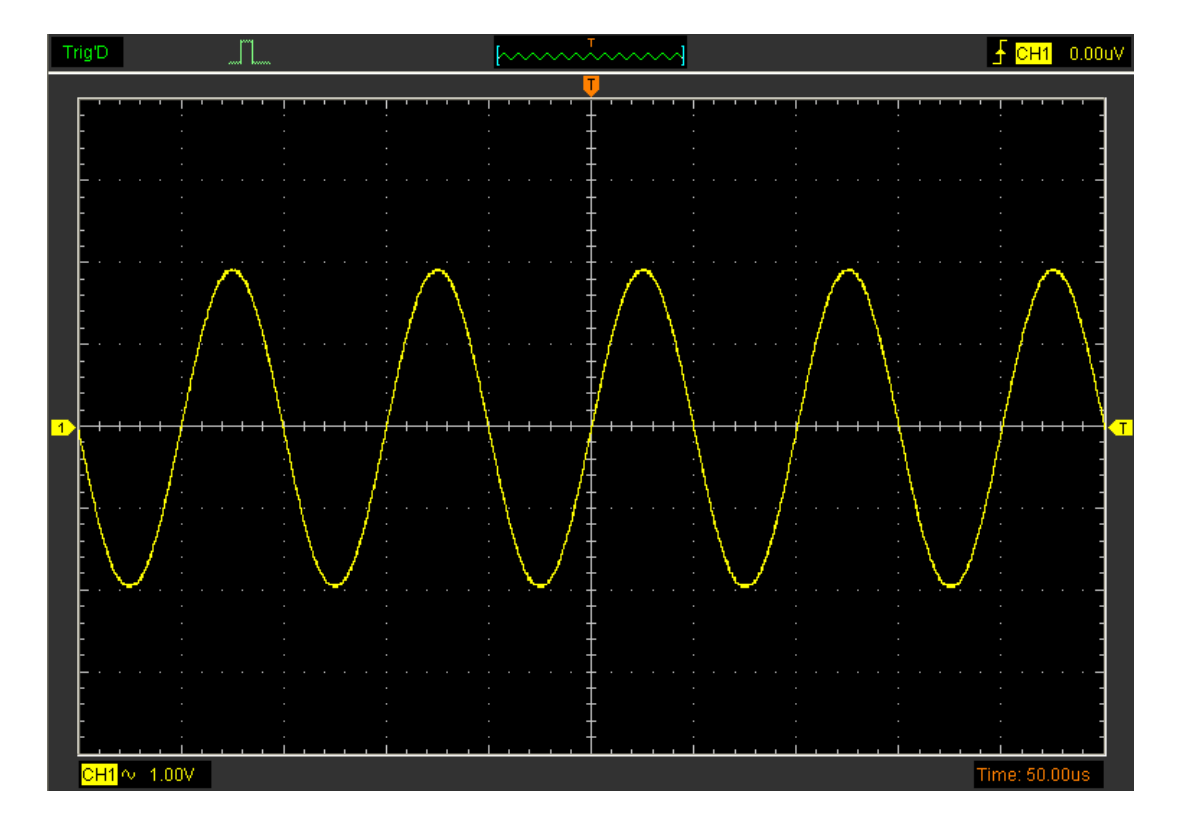

## **4.2** 捕捉单次信号

若捕捉一个单次信号,首先需要对此信号有一定的先验知识,才能设置触发电平和触发沿。 如果脉冲是一个TTL电平的逻辑信号,触发电平应该设置成2伏,触发沿设置为上升沿触发。 如果对信号的情况不确定,可以通过自动或普通的触发方式进行观察,以确保触发沿和触发 电平。操作步骤如下:

- 1. 设置探头和通道衰减系数为X10。
- 2. 在触发设置面板或触发设置窗口设置触发。
- 1) 设置触发模式为边沿触发。
- 2) 设置触发方式为单次。
- 3) 设置触发源CH1。
- 4) 设置触发沿为上升沿"+"。
- 5) 调整垂直档位和水平时基,将信号调整到合理的显示范围。
- 6) 调整触发电平或直接在波形显示界面拖动触发电平标志,调整合适的触发点平。

7) 点击 速按钮开始捕捉信号。如果有某一信号达到设定的触发电平,即采样一次,显示在 屏幕上。

利用此功能可以轻易捕捉到偶然发生的事件,例如幅度较大的突发性毛刺:将触发电平设 置到刚刚高于正常信号电平,点击开始按钮开始等待,则当毛刺发生时,机器自动触发并 把触发前后一段时间的波形记录下来。通过改变触发位置的水平位置可以得到不同长度的 负延迟触发,便于观察毛刺发生之前的波形。

## **4.3 X-Y** 模式的应用

**X-Y**模式是用来分析两个通道数据的关系。当采用X-Y模式显示时李沙育图形用来比较波形 的频率、电压和时基。这就可以比较和分析电路的输入和输出。

操作步骤如下:

- 1. 设置软件探头衰减系数为"**x10**",同时设置探头衰减系数为"**x10**"。
- 2. 将通道CH1的探头连接至网络的输入,将通道CH2的探头连接至网络的输出。

3. 占击 18 按钮。

4. 调整垂直幅度使两路信号显示的幅值大约相等。

5. 在水平系统选择X-Y模式示波器将以李沙育(Lissajous)图形模式显示网络的输入输出特 征。

6. 调整垂直幅度、垂直偏移和水平幅度使波形达到最佳效果。

7. 应用椭圆示波图形法观测并计算出相位差。

#### **X-Y**模式信号:

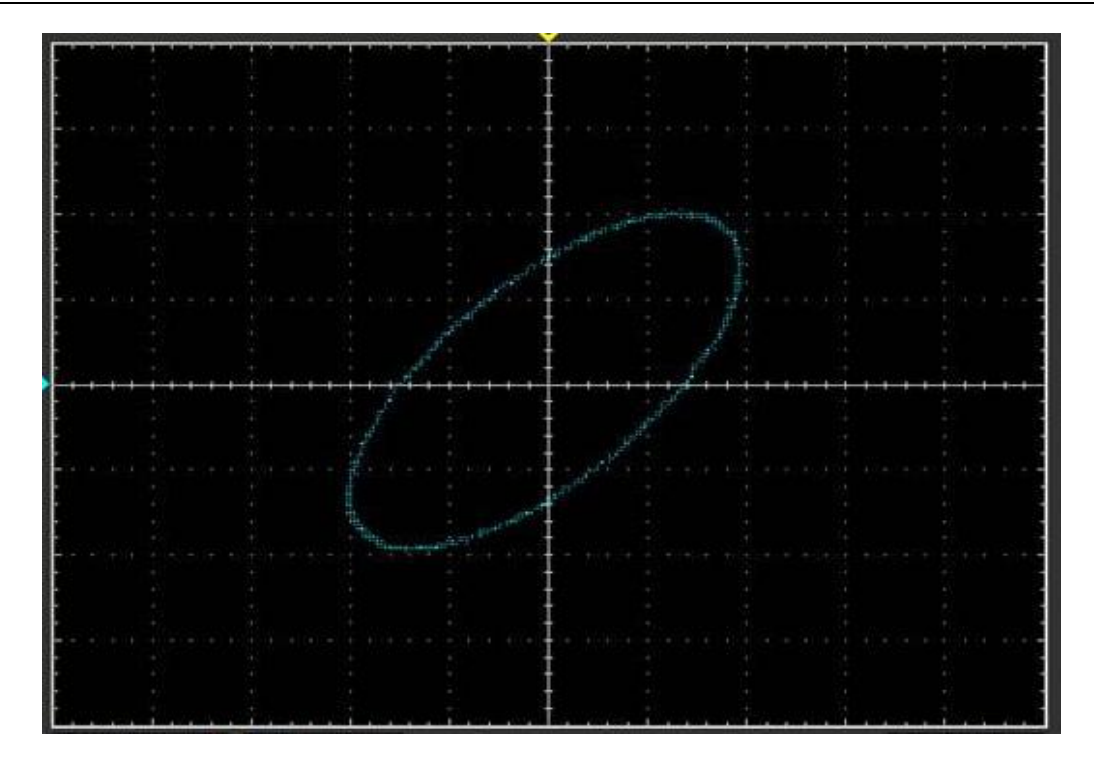

椭圆示波图型法说明:

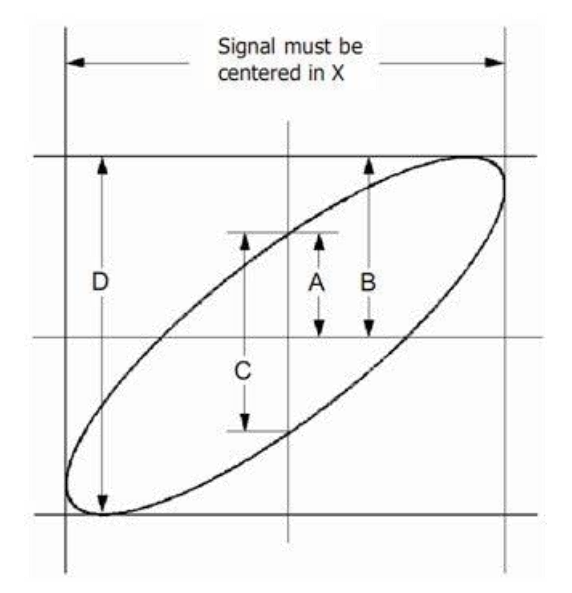

根据 sinθ=A/B或C/D, 其中 θ 为通道间的相差角, A, B, C, D的定义见上图。因此可以得 出相差角,即:

#### $\theta = \pm \arcsin \left( \frac{A}{B} \right)$  or  $\pm \arcsin \left( \frac{C}{D} \right)$

 $\theta$  如果椭圆的主轴在I、III 象限内, 那么所求得的相位差角应在I、IV 象限内, 即在(0~π/2) 或(3π/2~2π)内。如果椭圆的主轴在II、IV 象限内,那么所求得的相位差角应在II、III 象  $\mathbb R$ 内, 即在 $(\pi/2$ ~π)或 $(\pi$ ~3π/2)内。

## **4.4** 光标测量

光标测量可以使电压和时间快速测量。

测量正弦波形的周期和频率

步骤如下:

1. 点击菜单"光标->信源选择",选择通道CH1(CH2/CH3/CH4)。

2. 点击菜单"光标->光标类型",选择垂直测量。

3. 点击鼠标,垂直光标出现。

4. 拖动鼠标测量你需要的点。

5. 释放鼠标频率差和时间差显示在波形界面上。

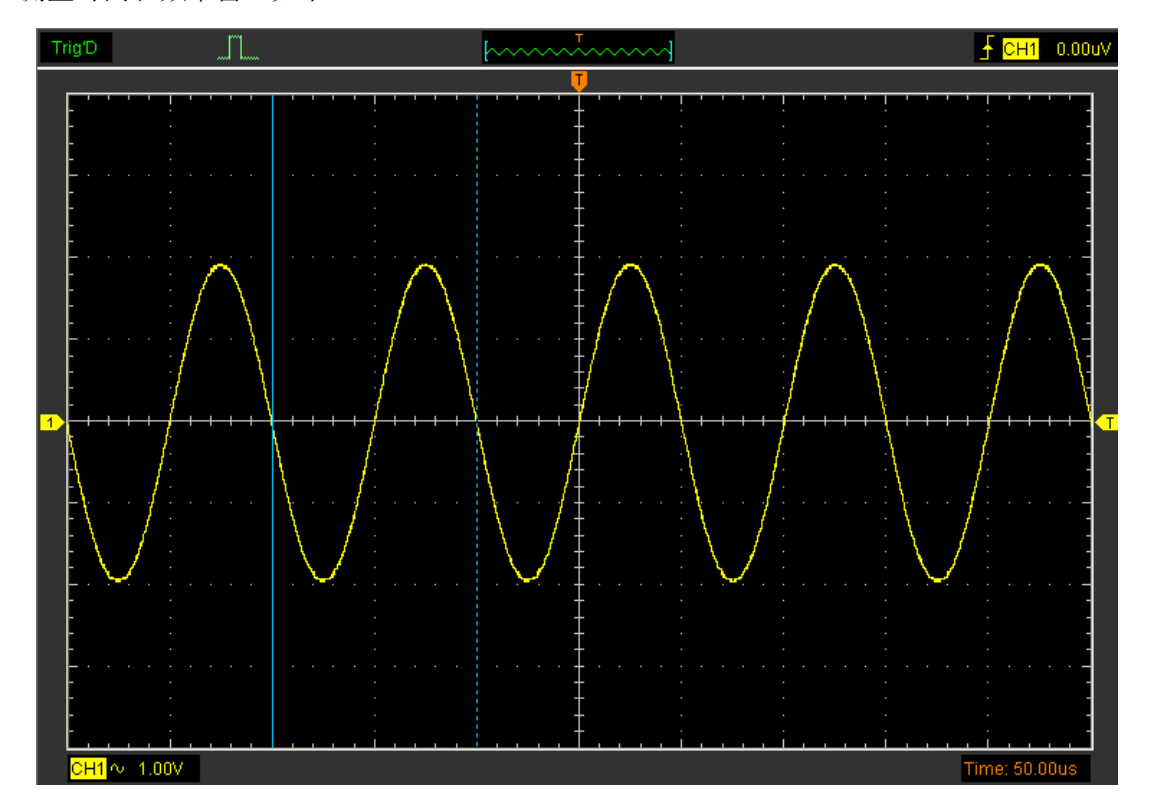

测量时间和频率窗口如下:

测量结果显示在状态栏上:

Freq: 1.361KHz Time: 735uS

测量波形的幅度

步骤如下:

1. 点击菜单"光标->信源选择",选择通道CH1(CH2/CH3/CH4)。

2. 点击菜单"光标->光标类型",选择水平测量。

3. 点击鼠标,水平光标出现。

- 4. 拖动鼠标测量你需要的点。
- 5. 释放鼠标,所测幅度显示在波形界面上。

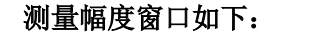

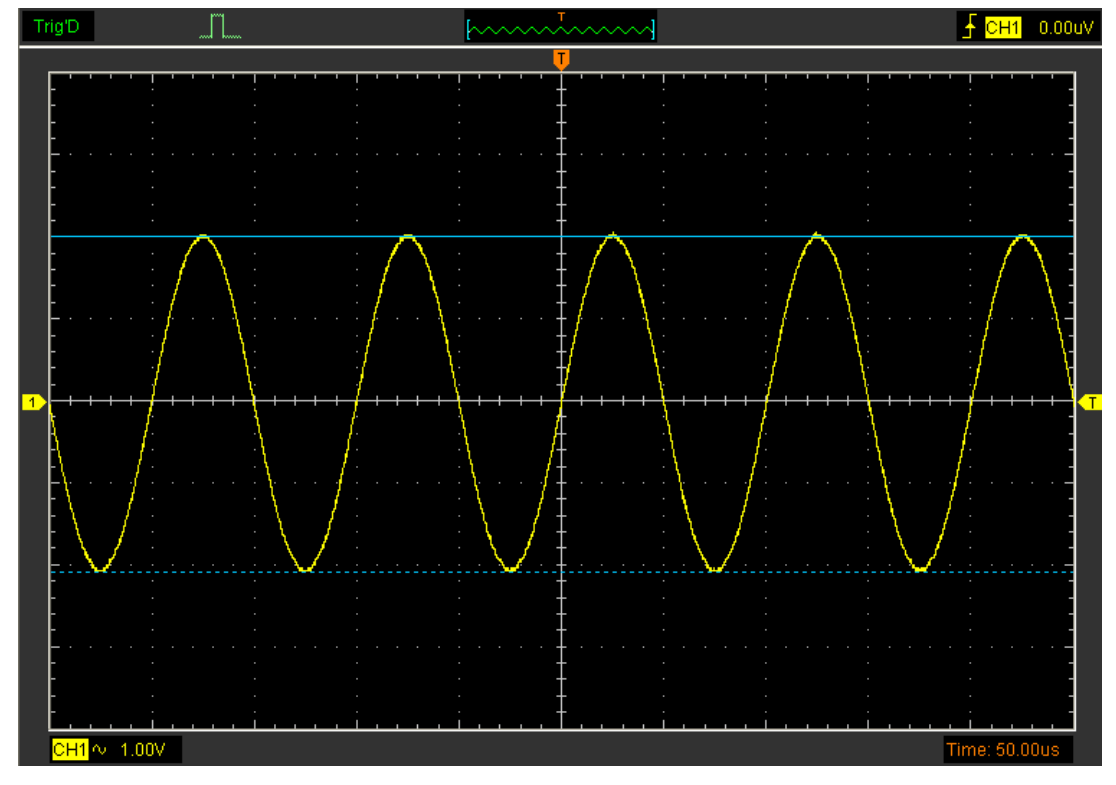

测量结果显示在状态栏上:

 $Volt$ : 18.6V

测量波形的电压

步骤如下:

- 1. 点击菜单"光标->信源选择",选择通道CH1(CH2/CH3/CH4)。
- 2. 点击菜单"光标->光标类型",选择跟踪测量。
- 3. 在波形窗口点击你想要跟踪的波形的最高位置。

#### 跟踪测试电压窗口如下:

Hantek 6000BC/Hantek 6000BD/Hantek 6000BE 数字示波器

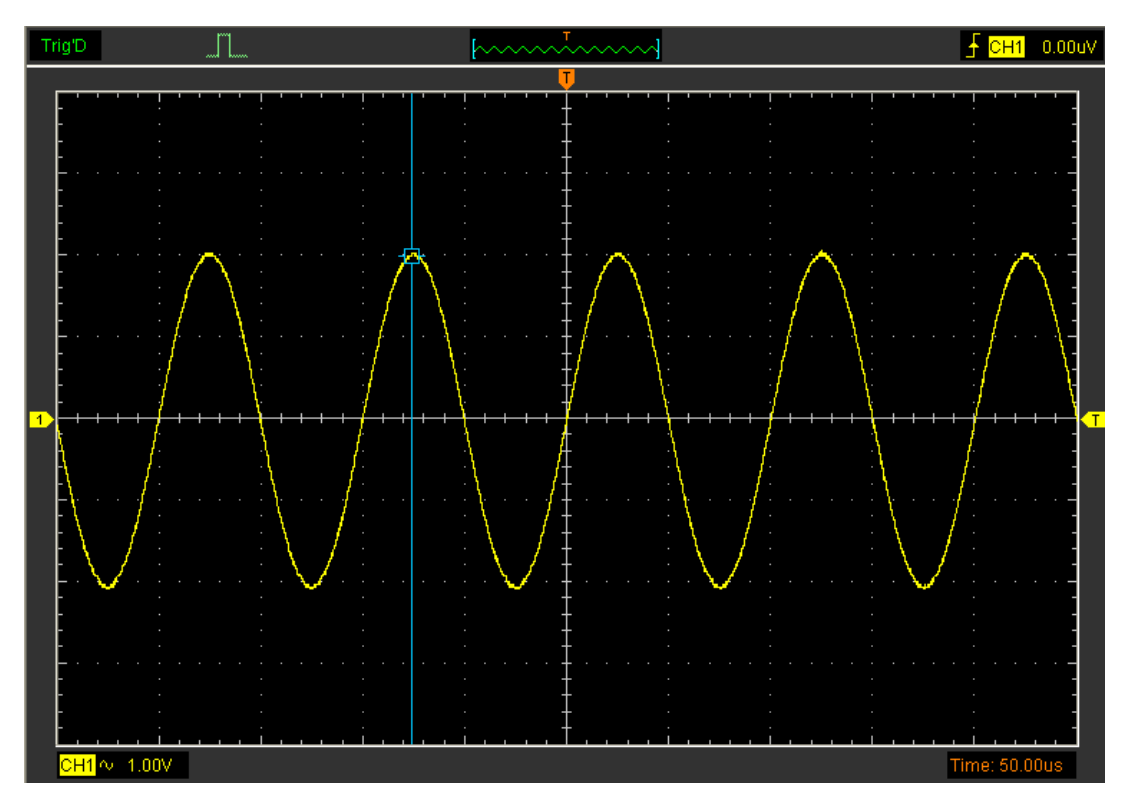

测量结果显示在状态栏上:

 $Volt: -9.45V$ 

注意:点击"光标->光标类型"选择"交叉测量",用户可以同时测量电压和时间。

## **4.5** 信号发生器

#### 注意:该部分只适用于HANTEK 6000BD。

HANTEK 6000BD 可以用于信号发生器。用户可以用鼠标编辑任意波形或者选择常规波形, 例如正弦波、方波、调制三角波、梯形波、高斯波、任意波、指数波、白噪声波。 选择侧边栏的DDS控制面板。

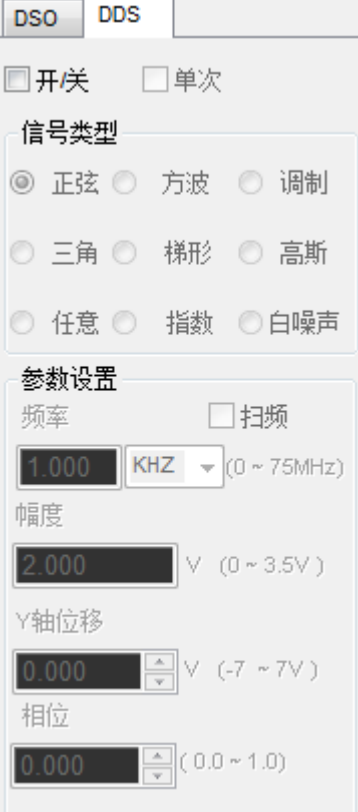

用户可以在如下窗口选择信号类型。

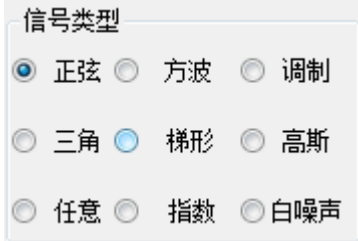

#### 波形参数设置

选择信号类型后,可以在侧边栏对波形参数进行设置。

#### 产生正弦波

操作如下步骤:

- 1. 选中复选框"开/关"打开波形输出功能。
- 2. 选中信号类型为"正弦"。

3. 参数设置:

频率: 设置波形输出频率。

幅度: 设置输出波形幅度。

Y轴位移:设置输出波形Y轴偏移。

相位: 设置输出波形相位。

控制面板和正弦波输出窗口如下:

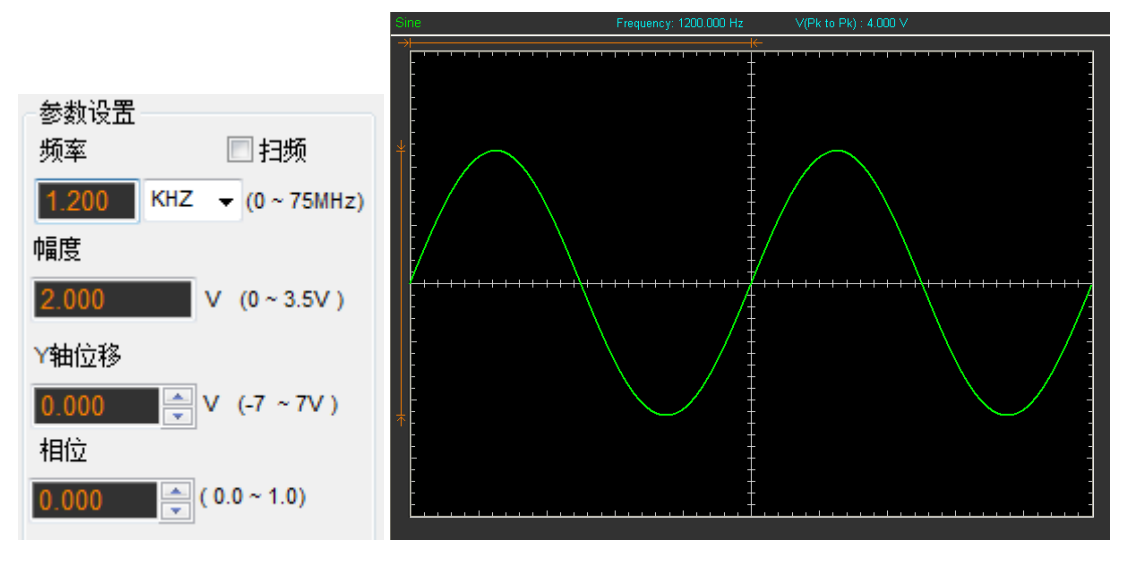

#### 产生方波

操作如下步骤:

- 1.选中复选框"开/关"打开波形输出功能。
- 2.选中信号类型为"方波"。
- 3.参数设置:

频率: 设置波形输出频率。

幅度: 设置输出波形幅度。

Y轴位移:设置输出波形Y轴偏移。

相位: 设置输出波形相位。

占空比: 设置输出波形的占空比。

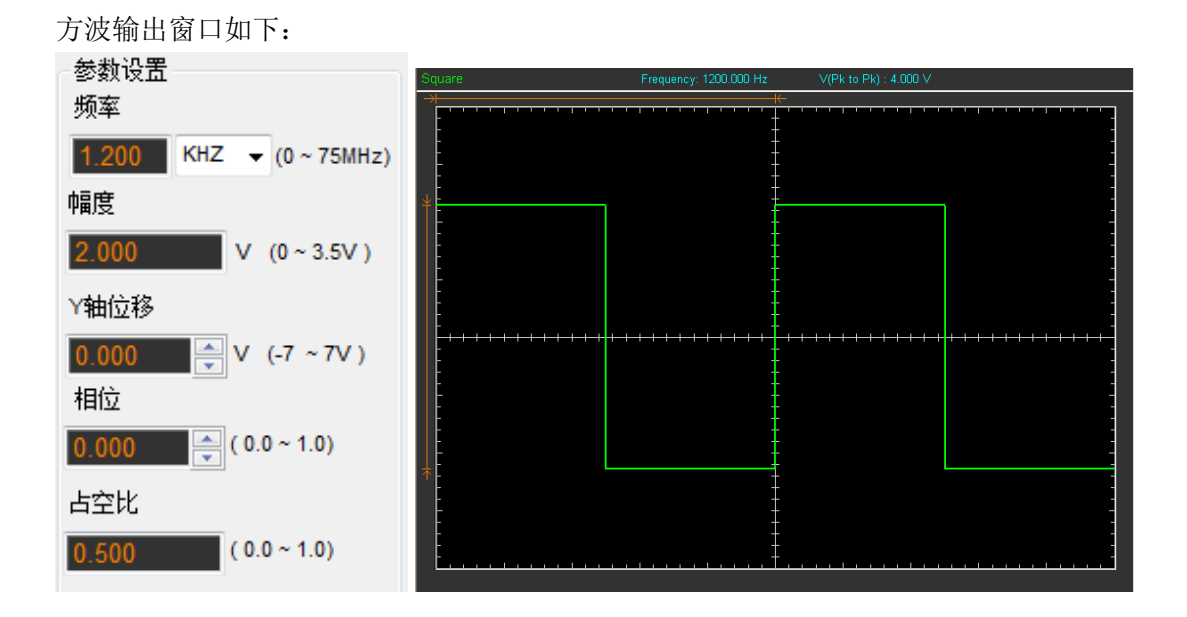

#### 产生调制波形

操作如下步骤:

- 1.选中复选框"开/关"打开波形输出功能。
- 2.选中信号类型为"调制"。
- 3.参数设置:

频率: 设置波形输出频率。

幅度: 设置输出波形幅度。

Y轴位移:设置输出波形Y轴偏移。

相位: 设置输出波形相位。

高频频率: 设置输出波形的高频频率。

调制深度:设置输出波形的调制深度。

最大频偏:设置输出波形的最大频偏。

调频:切换"AM"和"FM"。

调制波输出窗口如下:

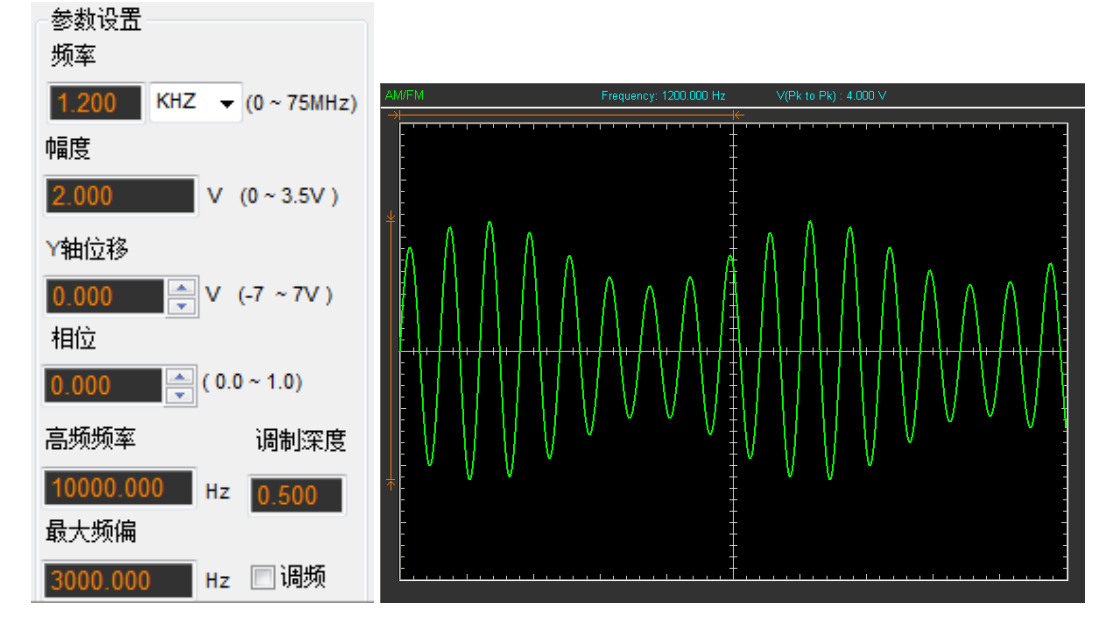

#### 产生三角波形

操作如下步骤:

- 1.选中复选框"开/关"打开波形输出功能。
- 2.选中信号类型"三角"。
- 3.参数设置

频率: 设置波形输出频率 幅度:设置输出波形幅度 Y轴位移: 设置输出波形Y轴偏移 相位: 设置输出波形相位 占空比:设置输出波形的占空比

三角波输出窗口如下:

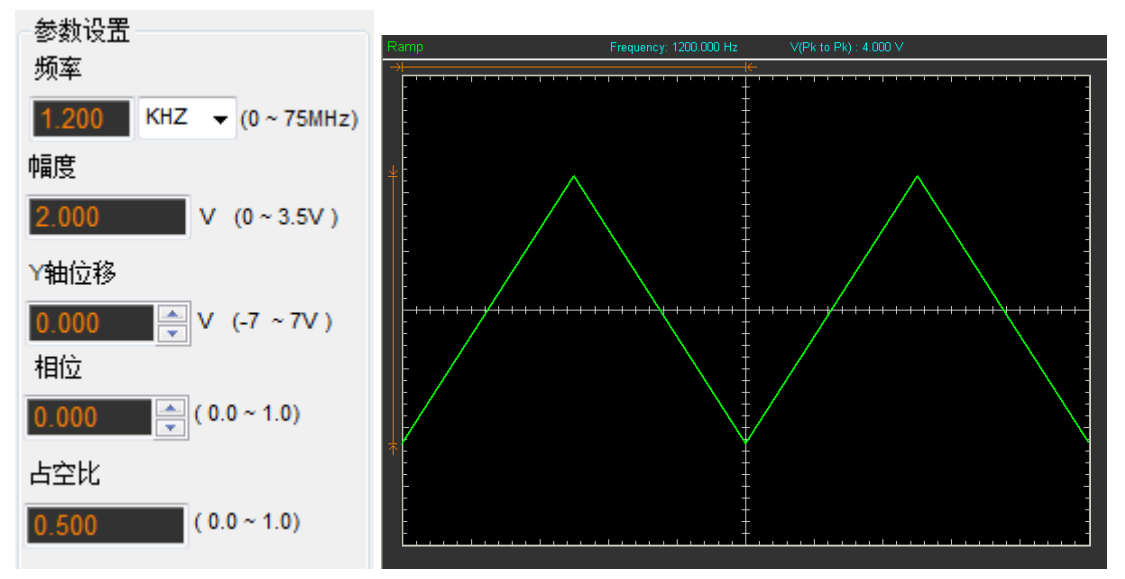

#### 产生梯形波形

操作如下步骤:

- 1.选中复选框"开/关"打开波形输出功能。
- 2. 选中信号类型"梯形"。
- 3.参数设置
	- 频率: 设置波形输出频率
	- 幅度: 设置输出波形幅度
	- Y轴位移: 设置输出波形Y轴偏移
	- 相位: 设置输出波形相位
	- 占空比:设置输出波形的占空比
	- 上升沿:设置输出波形的上升沿占空比
	- 高电平:设置输出波形的高电平占空比
	- 下降沿:设置输出波形的下降沿占空比

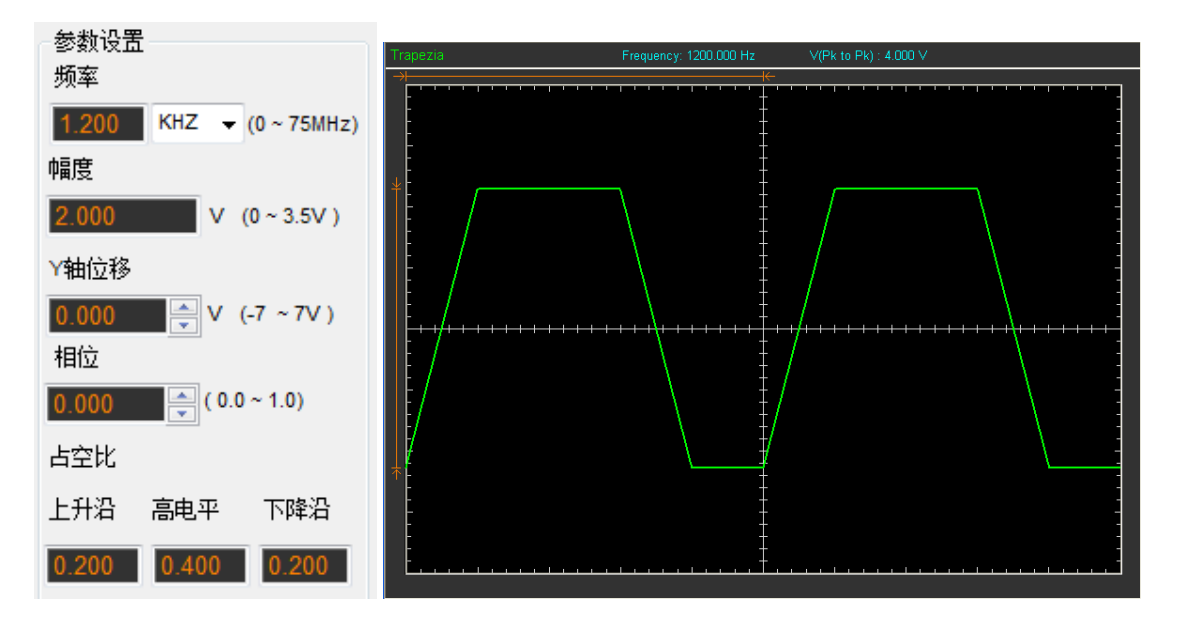

梯形波输出窗口如下:

#### 产生高斯波形

操作如下步骤:

- 1.选中复选框"开/关"打开波形输出功能。
- 2.选中信号类型"高斯"。
- 3.参数设置

幅度:设置输出波形幅度

高斯波输出窗口如下:

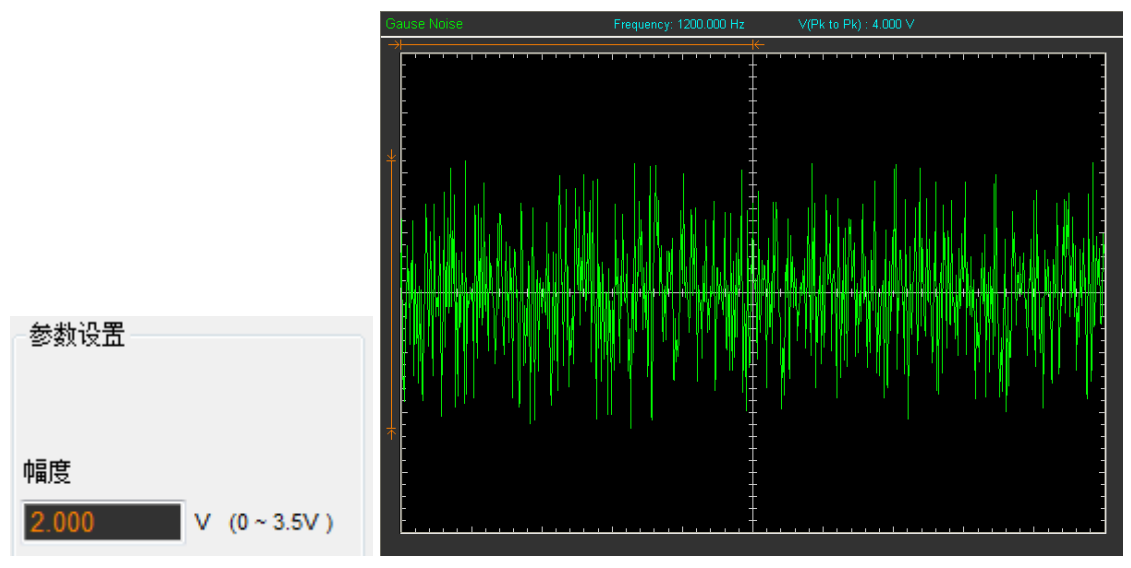

#### 产生任意波

操作如下步骤:

- 1.选中复选框"开/关"打开波形输出功能。
- 2.选中信号类型"任意"。
- 3.参数设置

频率: 设置波形输出频率

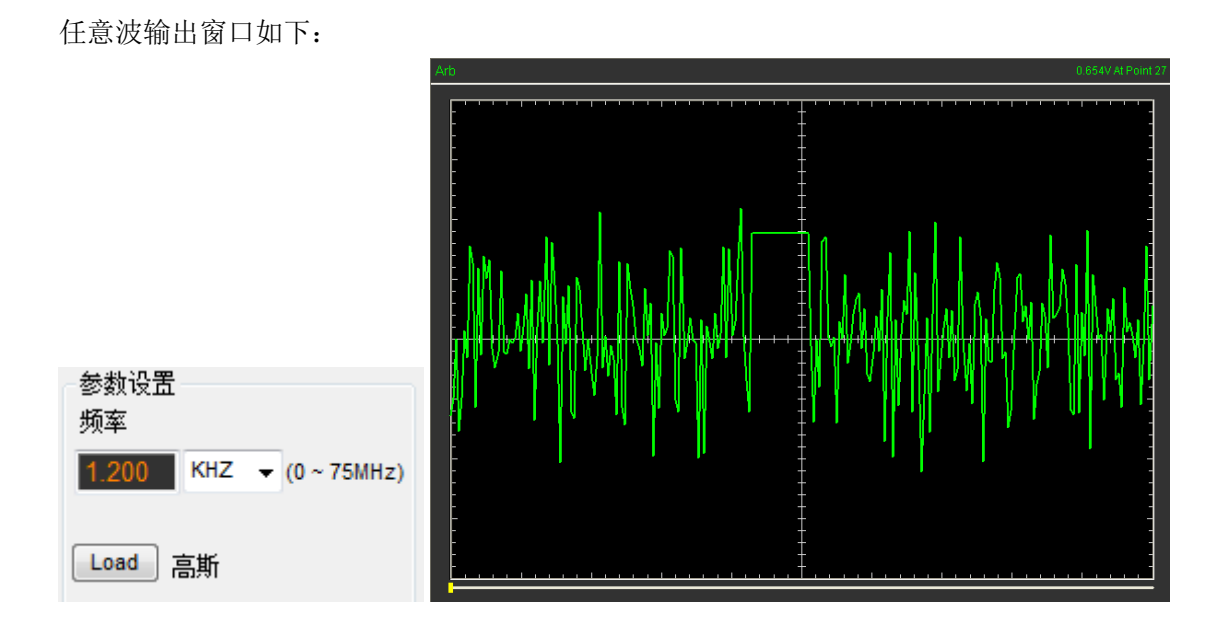

#### 产生指数波

操作如下步骤:

- 1.选中复选框"开/关"打开波形输出功能。
- 2.选中信号类型"指数"。
- 3.参数设置

频率:设置波形输出频率

幅度:设置输出波形幅度

Y轴位移:设置输出波形Y轴偏移

相位: 设置输出波形相位

Tao: 设置输出波形参数"Tao"

上升指数:设置输出波形沿为上升或下降

指数波输出窗口如下:

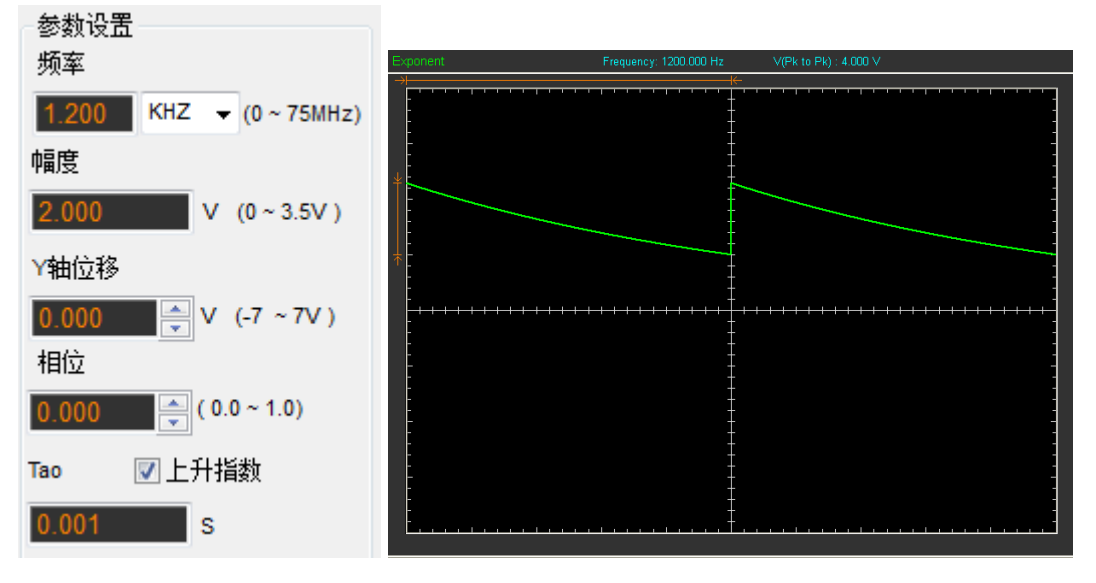
#### 产生白噪声波

操作如下步骤:

- 1.选中复选框"开/关"打开波形输出功能。
- 2.选中信号类型"白噪声"。
- 3.参数设置

参数设置

幅度

 $2.000$ 

幅度:设置输出波形幅度

白噪声波输出窗口如下:

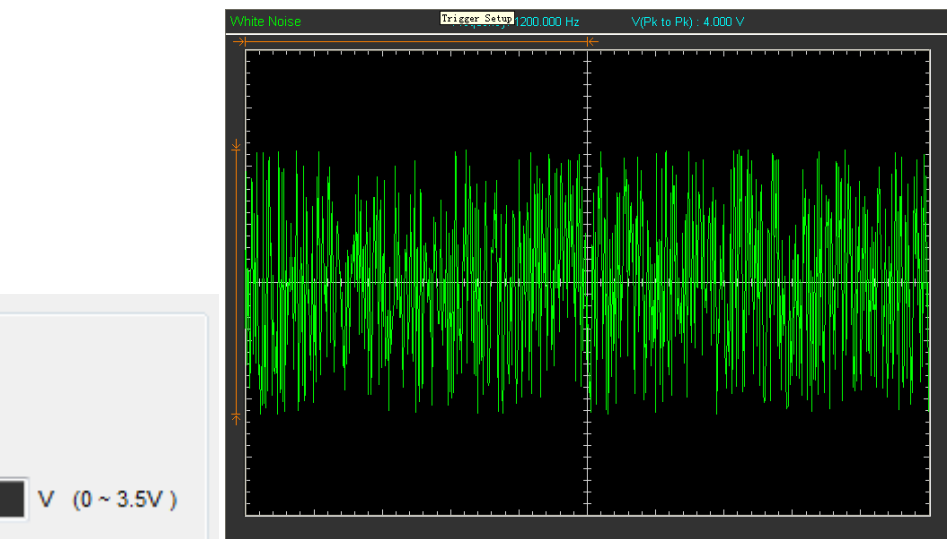

# 第五章 附录

- ◆ 附录 A: 参数
- ◆ 附录 B: 基本保养

## 附录 **A:** 参数

参数表

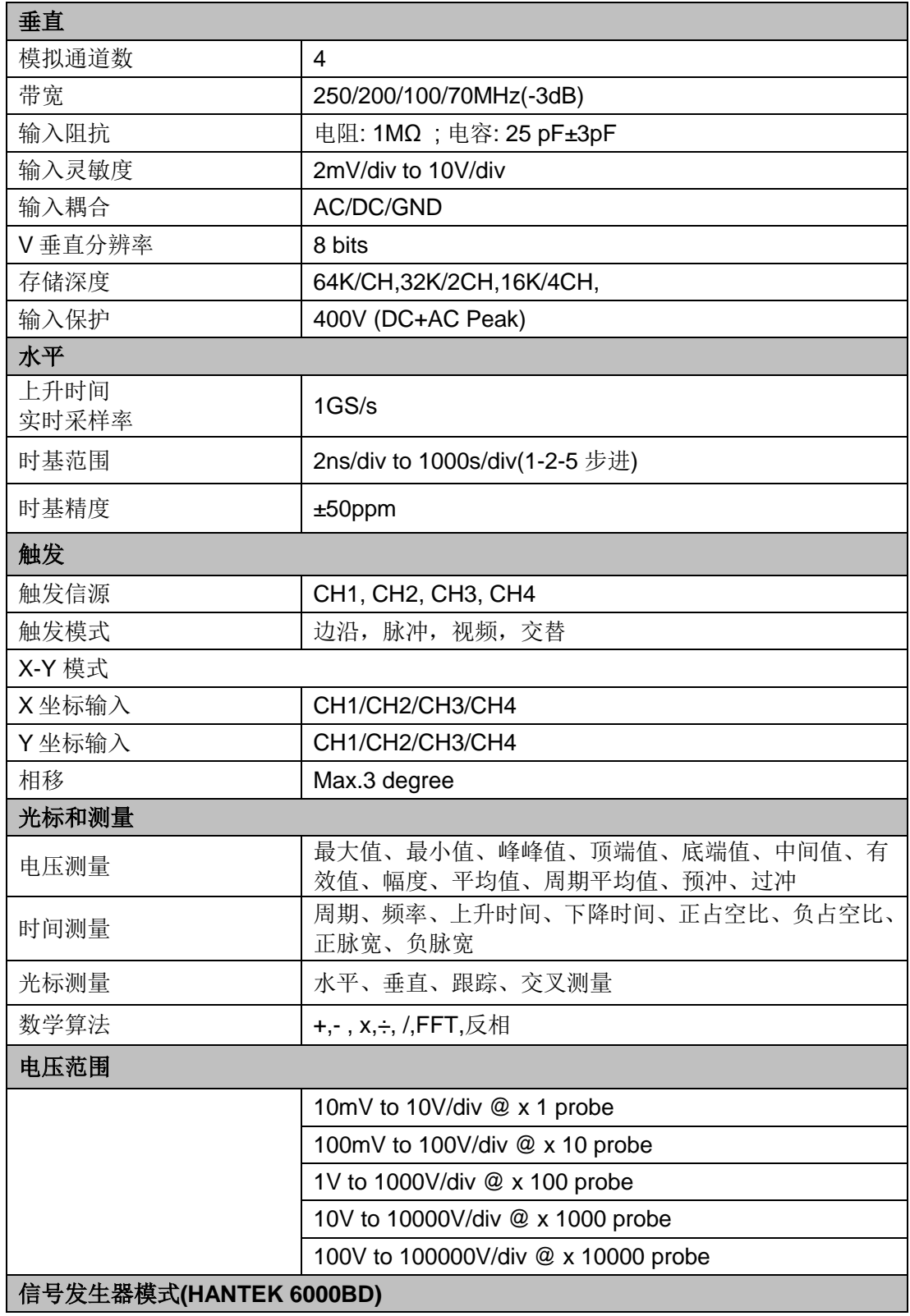

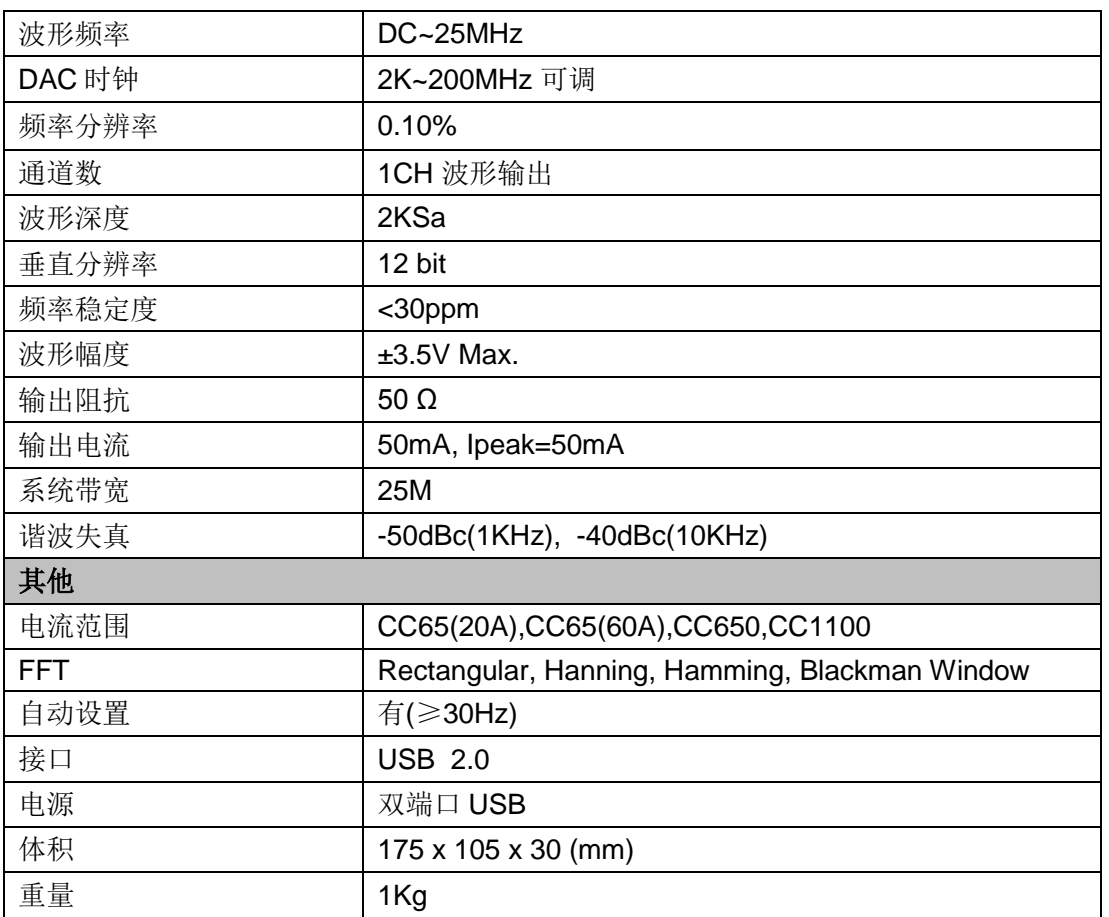

### 附录 **B:** 基本保养

#### 日常保养:

请勿把仪器存储或放置潮湿或长时间受阳光照射的地方。

#### 警告:

为避免损坏仪器或探头的表面,请勿使用任何腐蚀性试剂或化学清洁剂。

为避免损坏仪器或探头,请勿让喷雾剂、液体或溶剂沾到仪器或探头上。

#### 清洁:

根据操作情况经常对仪器和探头进行检查。按照下列步骤清洁仪器外表面:

1. 使用质地柔软的抹布清除仪器和探头外部的灰尘。

2. 使用一块用水浸湿的软布清洁仪器,注意断开电源。

### **X-ON Electronics**

Largest Supplier of Electrical and Electronic Components

*Click to view similar products for* [Hand-held Oscilloscopes](https://www.xonelec.com/category/test-measurement/oscilloscopes/hand-held-oscilloscopes) *category:*

*Click to view products by* [Hantek](https://www.xonelec.com/manufacturer/hantek) *manufacturer:* 

Other Similar products are found below :

[5818](https://www.xonelec.com/mpn/pomona/5818) [2516](https://www.xonelec.com/mpn/abbatron/2516) [5825](https://www.xonelec.com/mpn/pomona/5825) [6004](https://www.xonelec.com/mpn/pomona/6004) [190-102/AM](https://www.xonelec.com/mpn/fluke/190102am) [HDS3101M-N](https://www.xonelec.com/mpn/owon/hds3101mn) [HDS2102](https://www.xonelec.com/mpn/owon/hds2102) [6074BC](https://www.xonelec.com/mpn/hantek/6074bc) [TO1254D](https://www.xonelec.com/mpn/hantek/to1254d) [6022BE](https://www.xonelec.com/mpn/hantek/6022be) [6022BL](https://www.xonelec.com/mpn/hantek/6022bl) [2C42](https://www.xonelec.com/mpn/hantek/2c42) [HDS3102M-N](https://www.xonelec.com/mpn/owon/hds3102mn) [2511](https://www.xonelec.com/mpn/bkprecision/2511) [109060021](https://www.xonelec.com/mpn/seeedstudio/109060021)